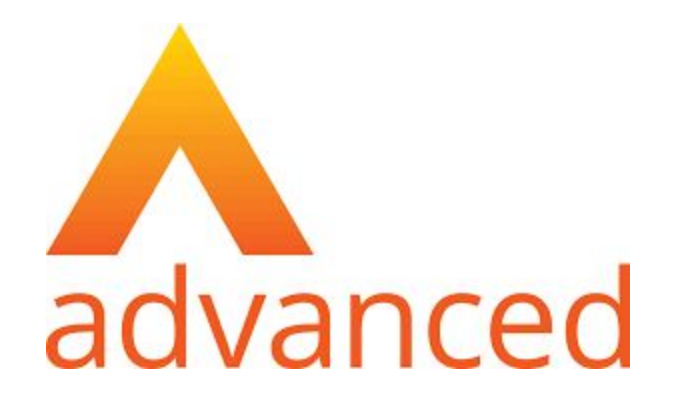

# **Cloud School MIS Admissions+ Guide Book (Year 12)**

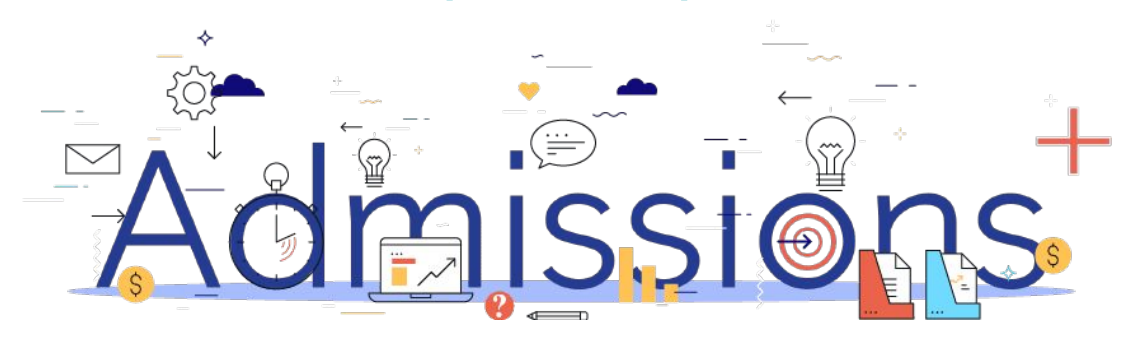

### **Guide Book - Contents**

- **1. [Year 12 Data Collection Process](#page-2-0)**
- **2. [How to set-up the API](#page-3-0)**
- **3. [Important rules for exporting student applications](#page-7-0)**
- **4. [Which fields are imported](#page-8-0)**
- **5. [How to perform the export of application data from Admissions+ to](#page-15-0) [Cloud School](#page-15-0)**
- **6. [How to perform the export of UDF's from Admissions+ to Cloud School](#page-26-0)**
- **7. [How to perform the Classes export from Admissions+ to Cloud School](#page-32-0)**
- **8. [How to perform the import of Year 11 students from Cloud School to](#page-36-0) [Admissions+](#page-36-0)**

## <span id="page-2-0"></span>**Sixth Form Admissions Process**

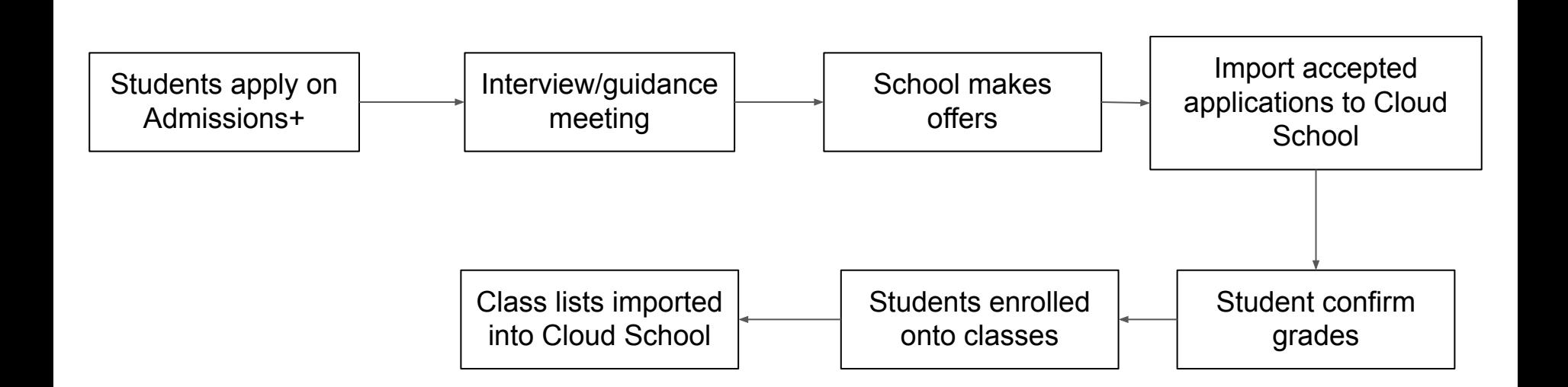

Admissions<sup>+</sup>

Powered by **applicaa** 

<span id="page-3-0"></span>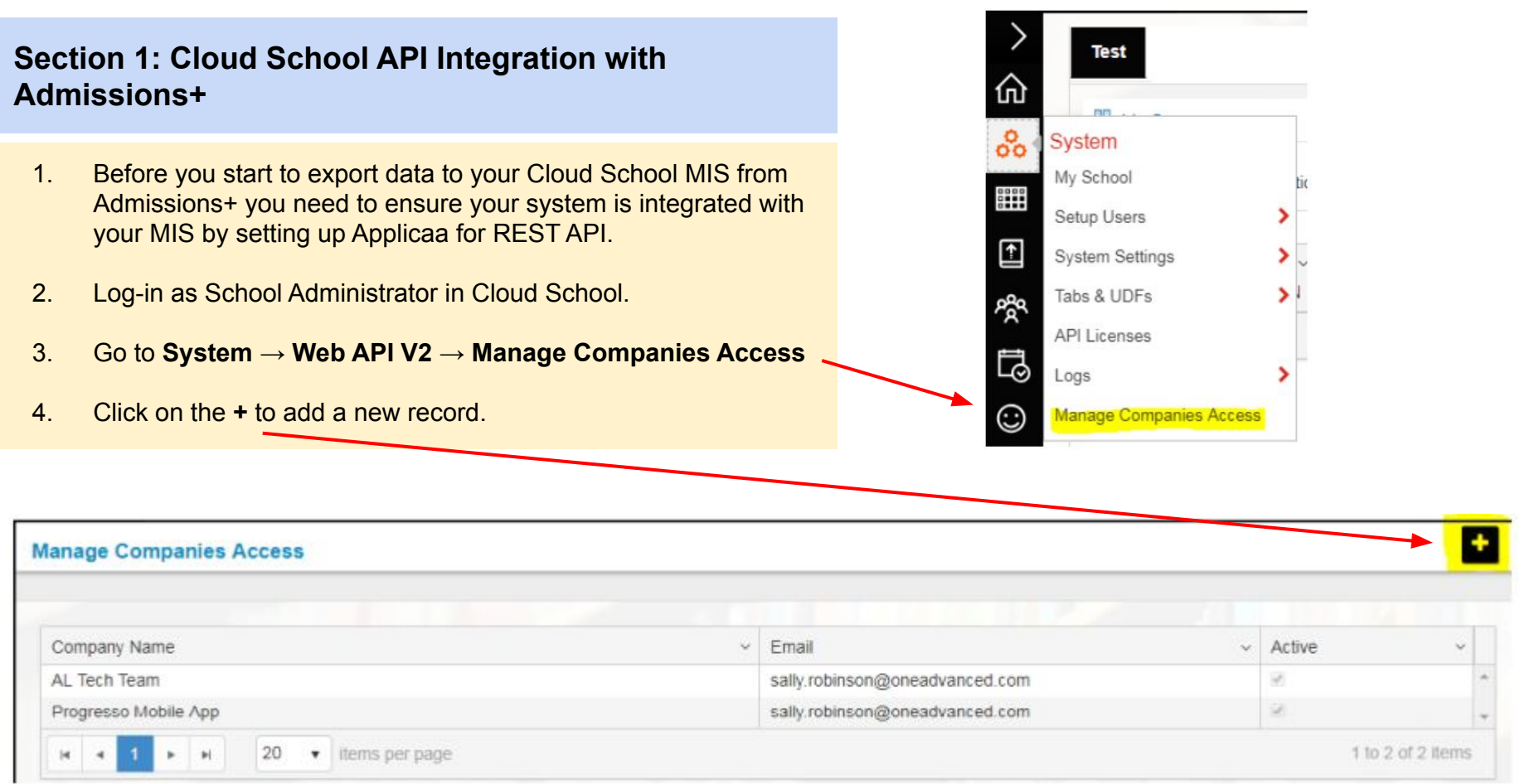

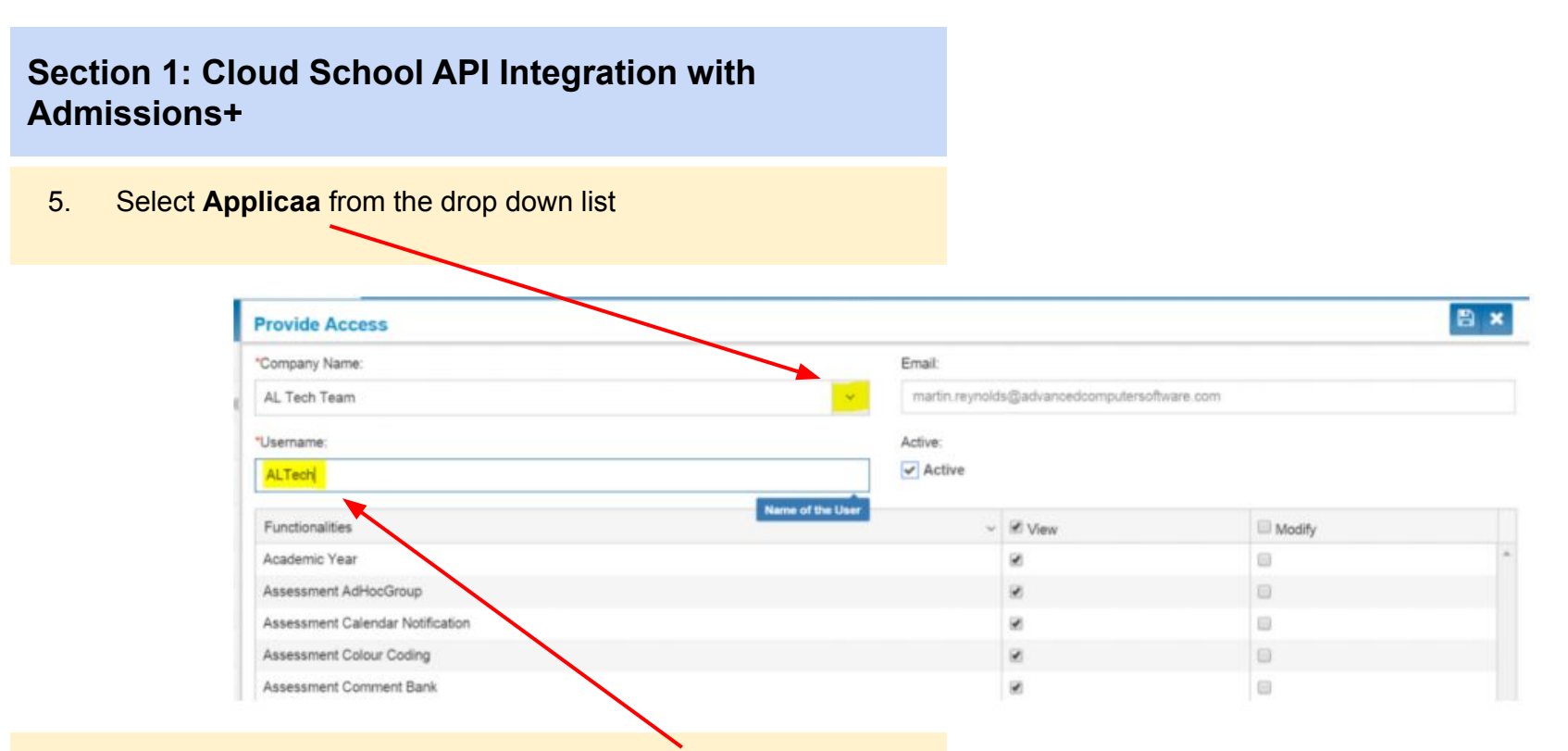

6. Under username, enter the username **applicaa\_api** this is the username Admissions+ will use for API Authentication.

You will also need to ensure that **Active** and **Core School Process** are ticked as highlighted on the next page.

### **Section 1: Cloud School API Integration with Admissions+**

7. Please also ensure to tick Modify in header of the table. This will give Admissions+ the appropriate permissions to import and update information.

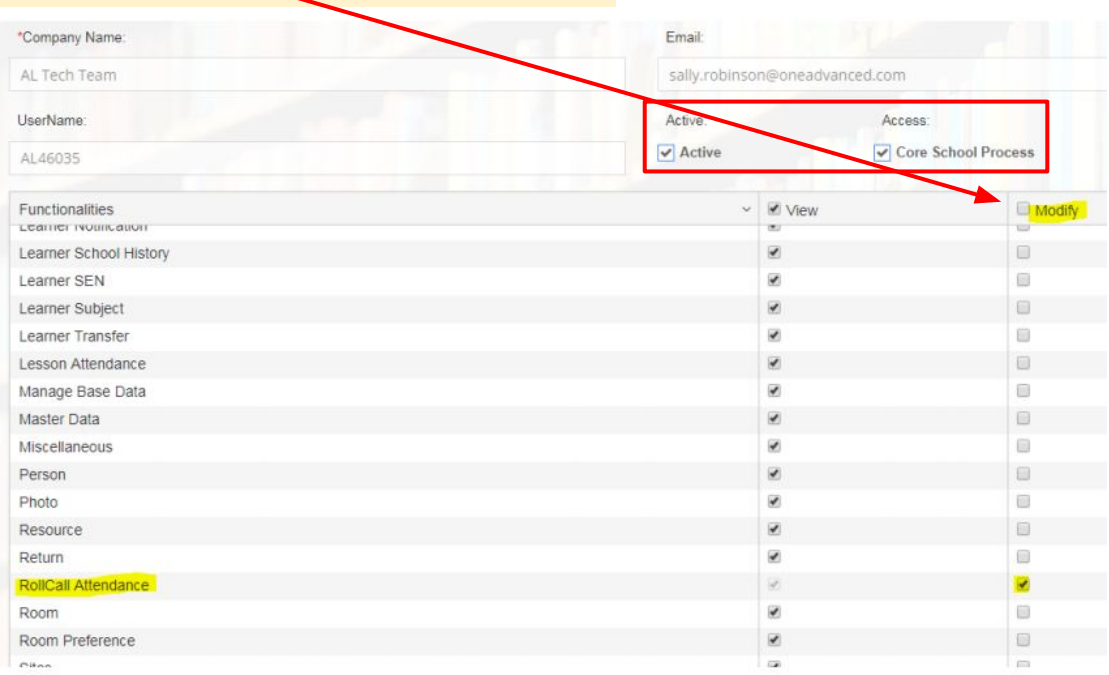

### **Section 1: Cloud School API Integration with Admissions+**

8. Click the save icon on the top right of the window to save the user. You will see the record has been added to the list.

At this stage, an email will be sent to **Applicaa** with a User Id and password which we can use to access the REST API.

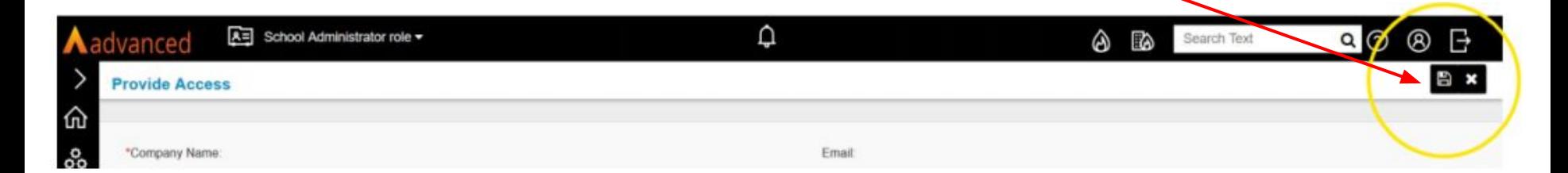

### <span id="page-7-0"></span>**Section 2: Important rules for exporting student applications**

- **1. We use the First Name and Last Name to find existing contacts so they can be matched during export. If the returned contact has the same postcode they will be pre-selected in the list of contacts displayed.**
- **2. We don't change addresses for on-roll students and existing contacts.**
- **3. We can only add 1 email address to a student or a contact.**

### <span id="page-8-0"></span>**Section 3: Which fields are imported for students**  *name, birthday, gender and home address*

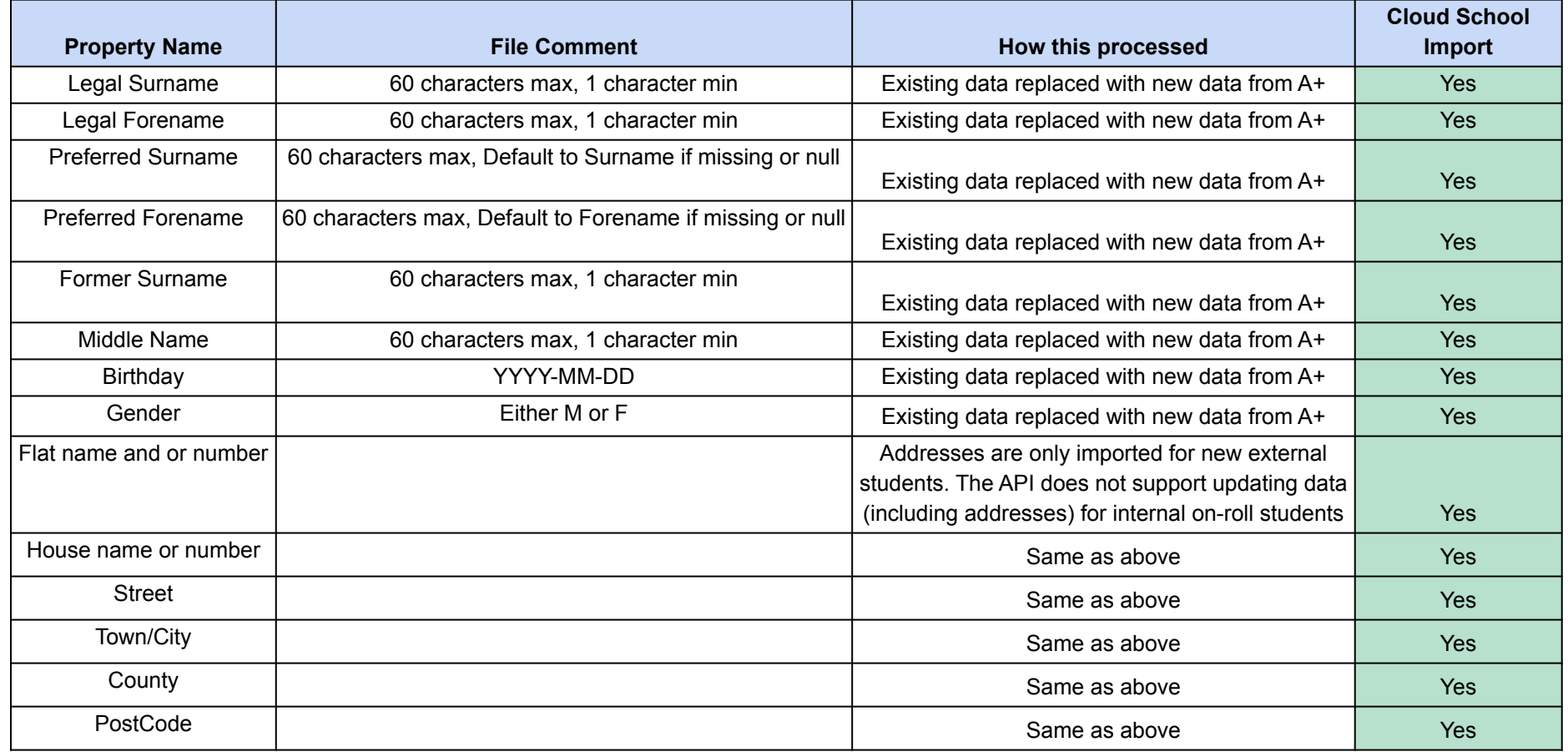

### **Section 3: Which fields are imported for students -** *phone, email, ethnicity, nationality, language, religion, service child, dietary and medical info*

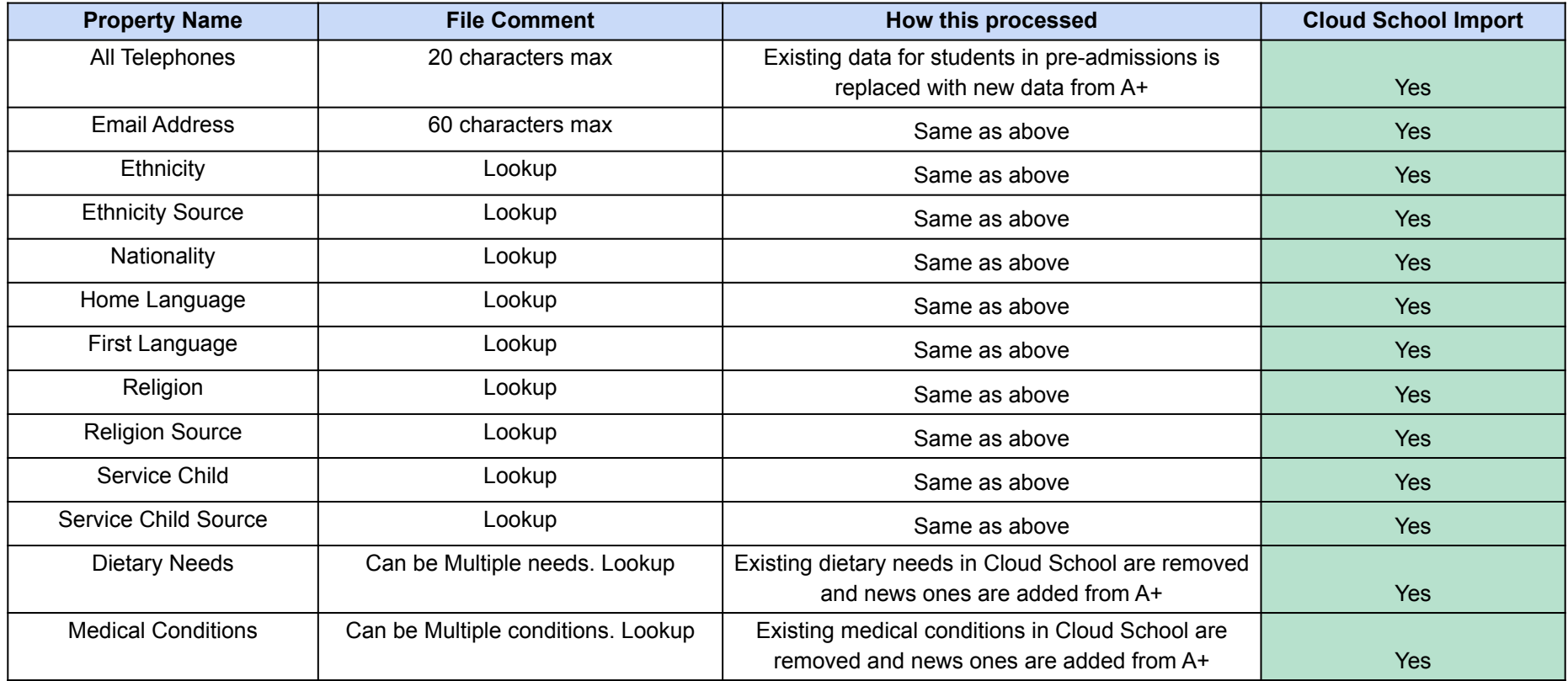

### **Section 3: Which fields are imported for students -** *SEN, GP details, mode of travel, UPN and Learner Code / Id*

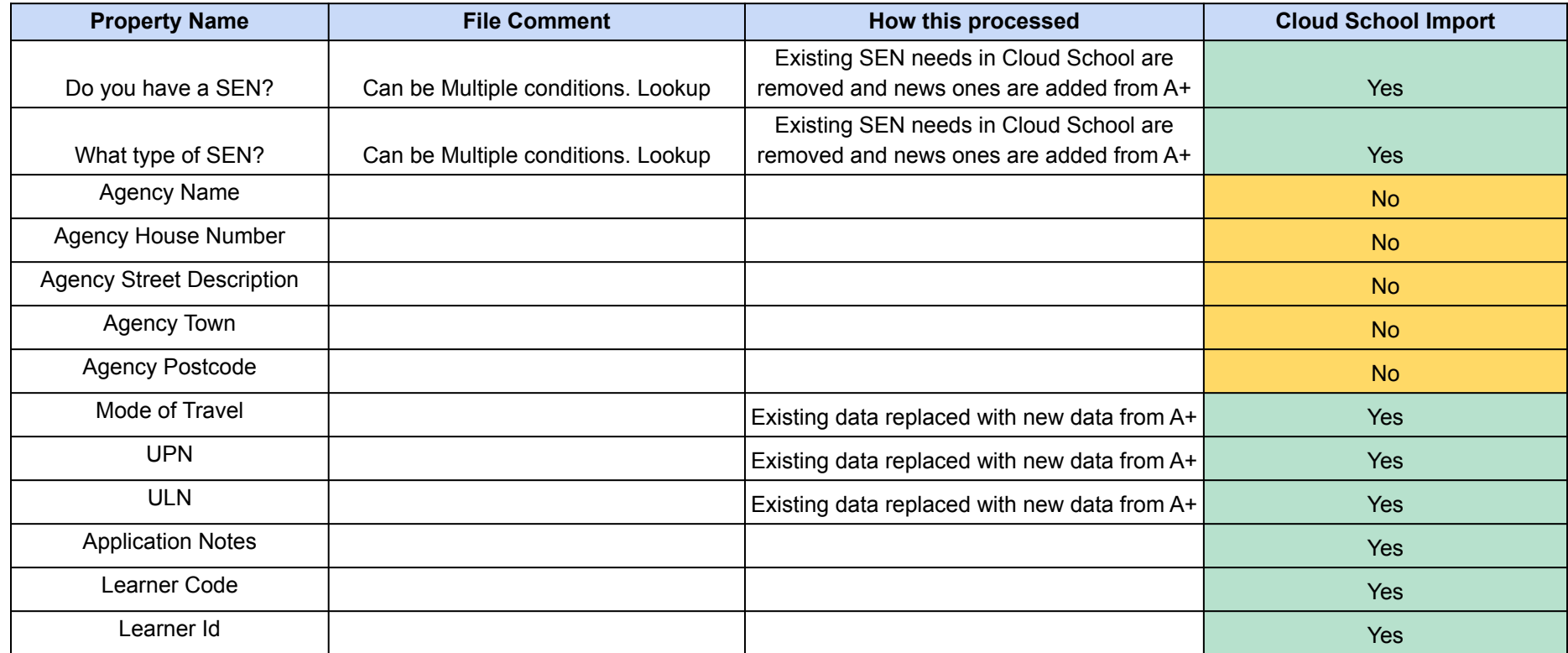

### **Section 3: Which fields are imported for contacts**  *name, gender, parental responsibility and priority*

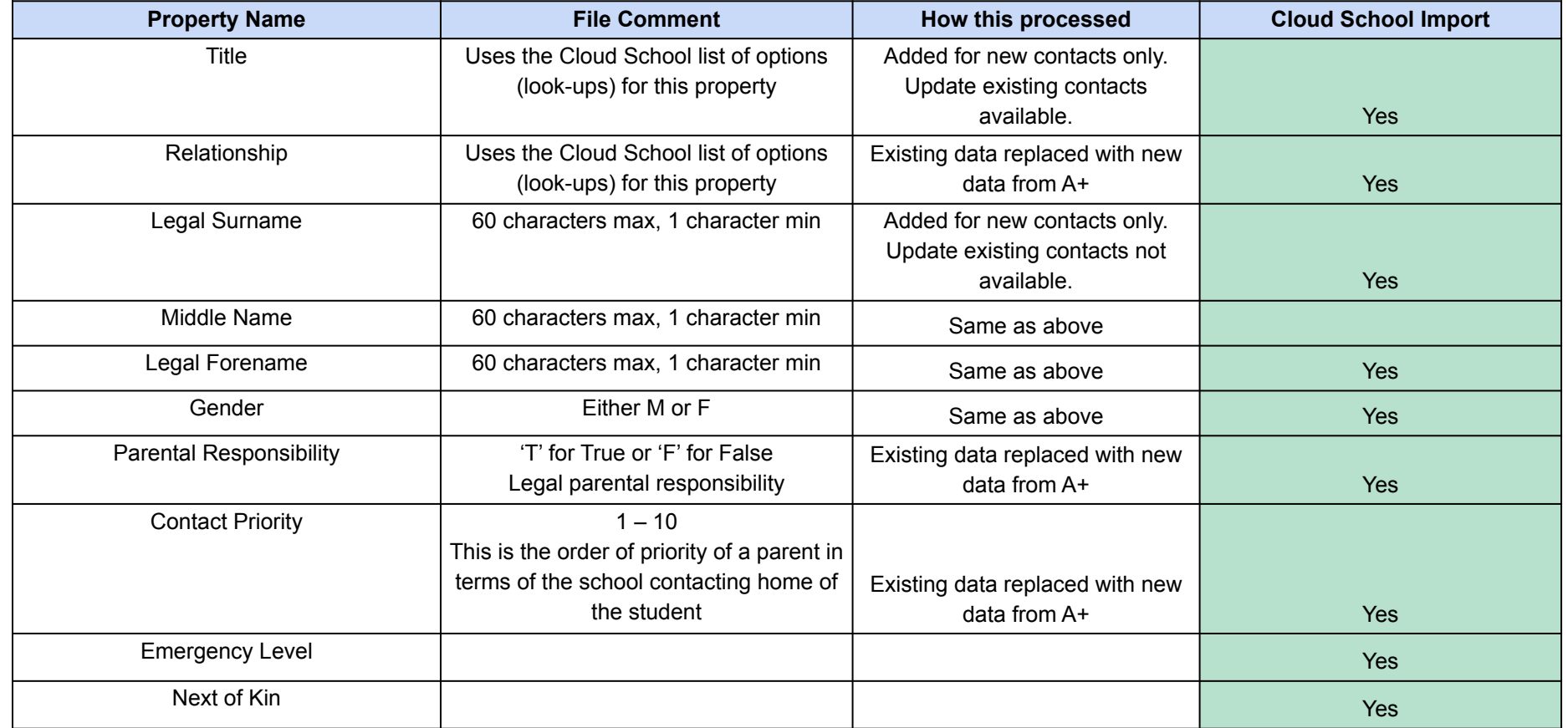

### **Section 3: Which fields are imported for contacts**  *phone, email and home address*

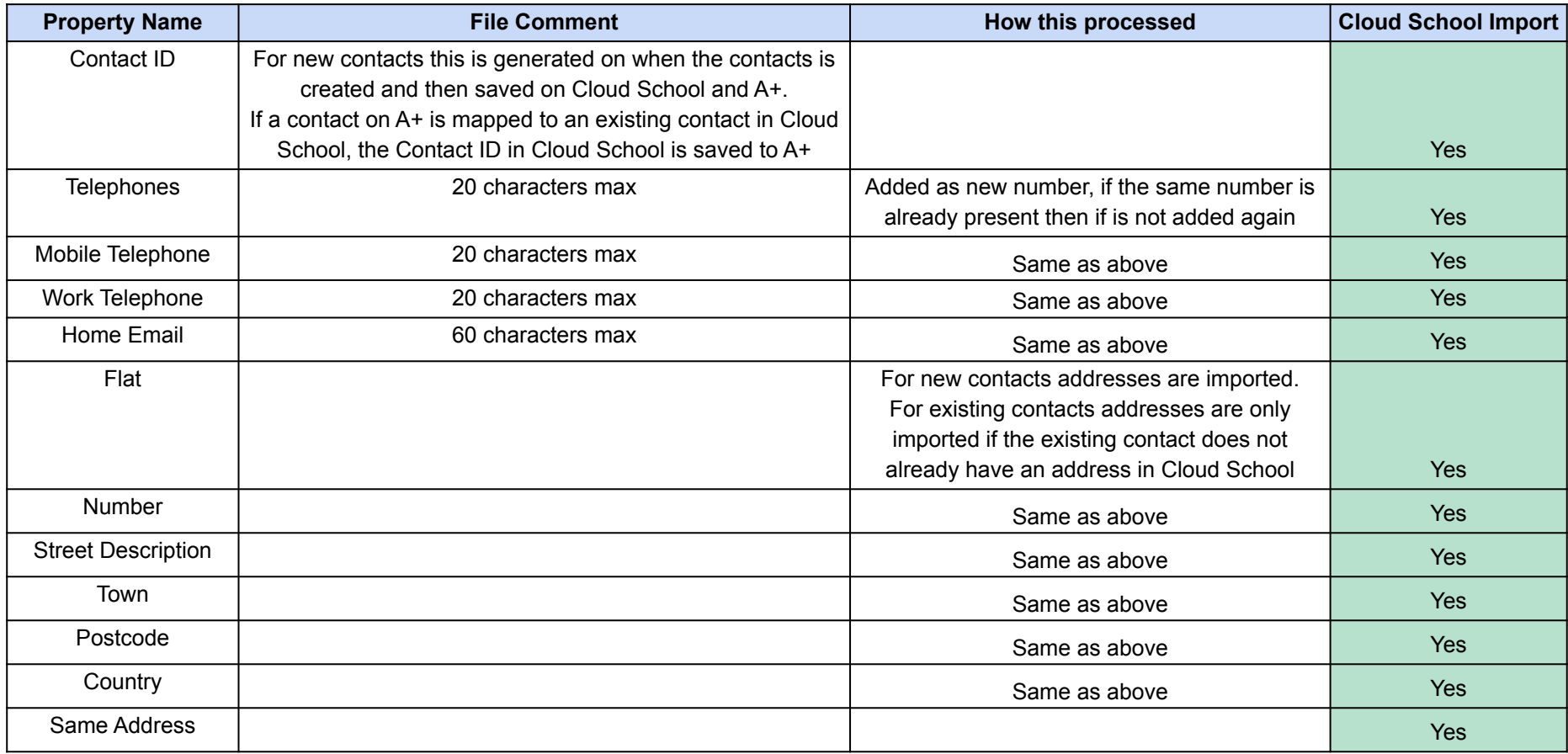

### **Section 3: Which fields are imported for school -** *LA / school number, name, entry / leaving date and reason*

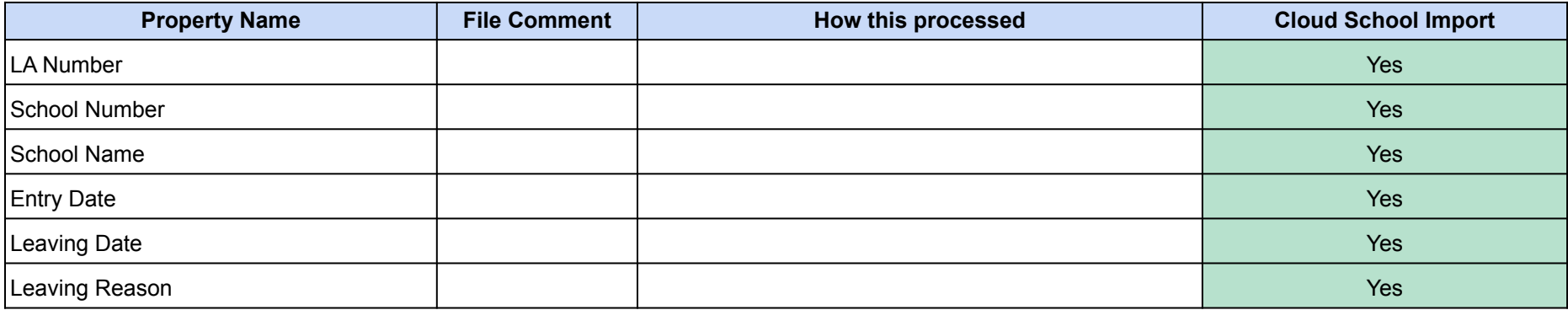

### **Section 3: Which additional fields are imported for learner -** *traveller, county of birth and proficiency*

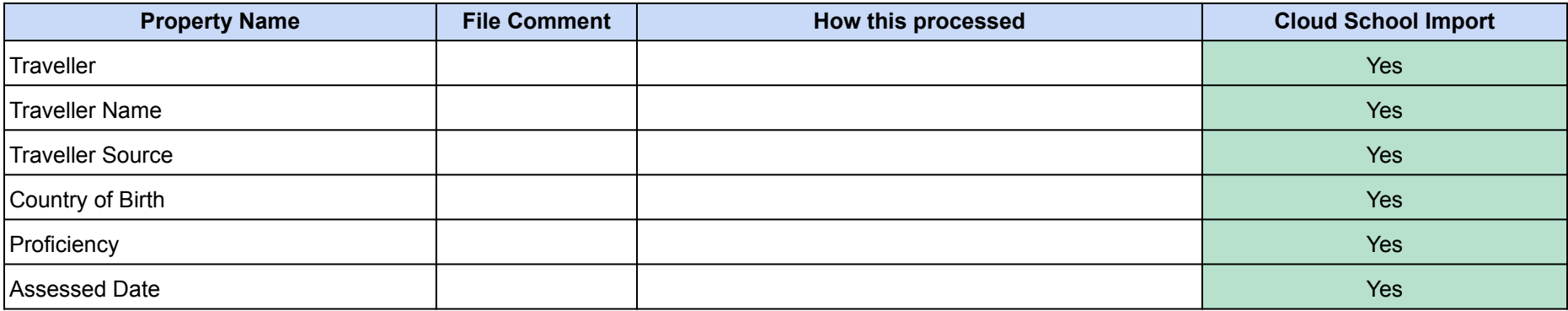

### **Section 3: Which other fields are imported for learner health**  *learning difficulties, disability, allergy, food pref and dietary notes*

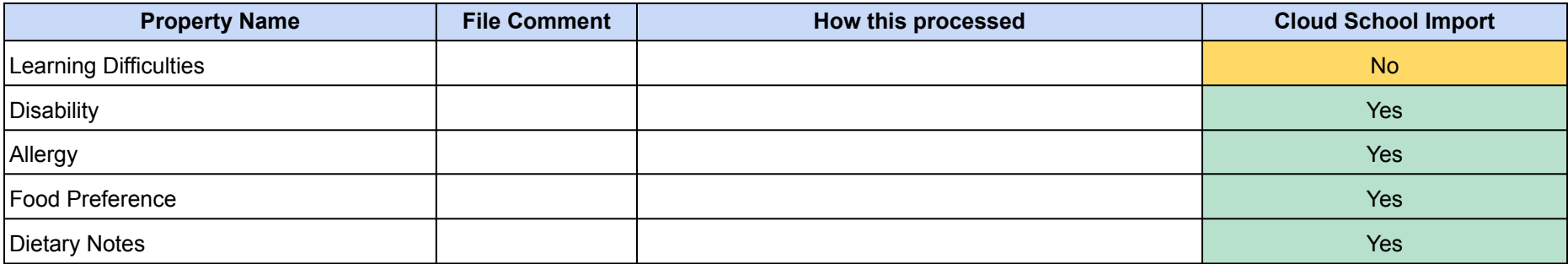

### **Section 3: Which fields are imported for learner**  *photo*

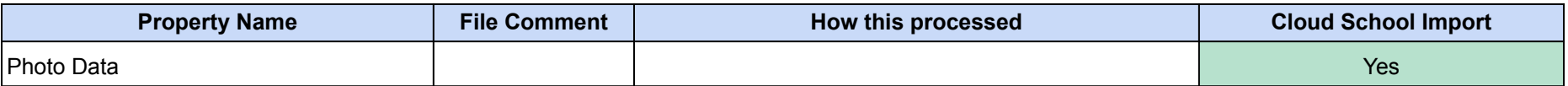

### *UDFS and Teaching Groups are also imported*

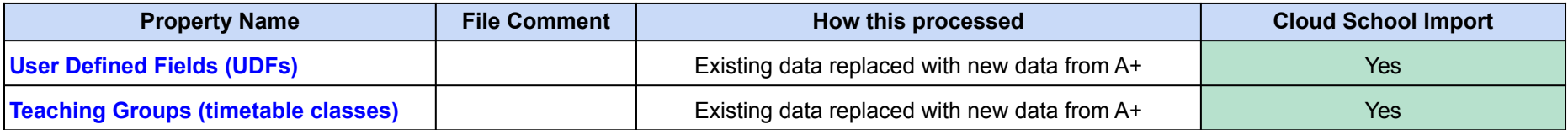

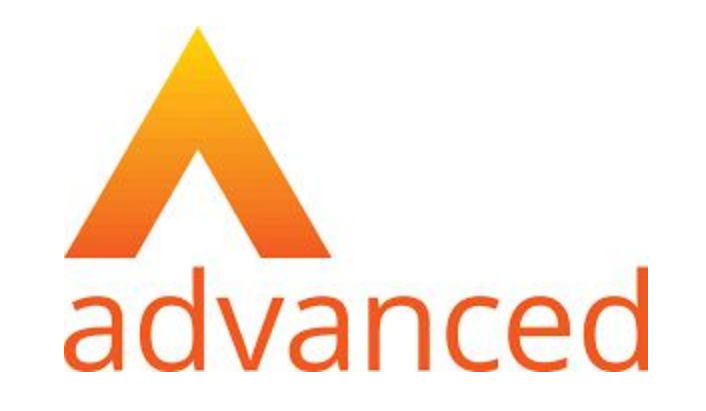

# <span id="page-15-0"></span>**Section 4: Cloud School MIS Admissions+ Export**

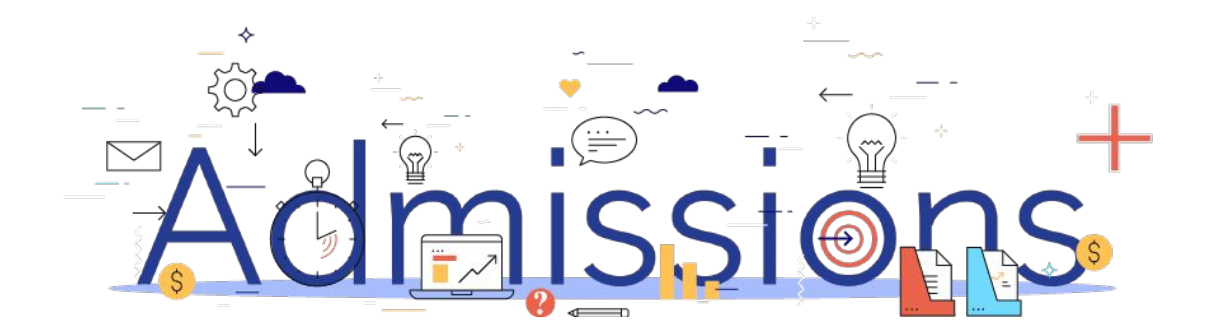

### Step 1: **Enrolling students to be exported**

- 1. When your students are ready to be exported to your MIS they should be enrolled in Admissions+.
- 2. For Year 7 students this can be done within the Student Profile or in bulk: **Student Profile method Bulk Student Selection method**
- 3. For Sixth Form students when they are put on their Courses their enrolment status will change to Enrolled.
- 4. The **Student Profile** and **Bulk Student Selection** methods can also be used to enrol Sixth Form students.

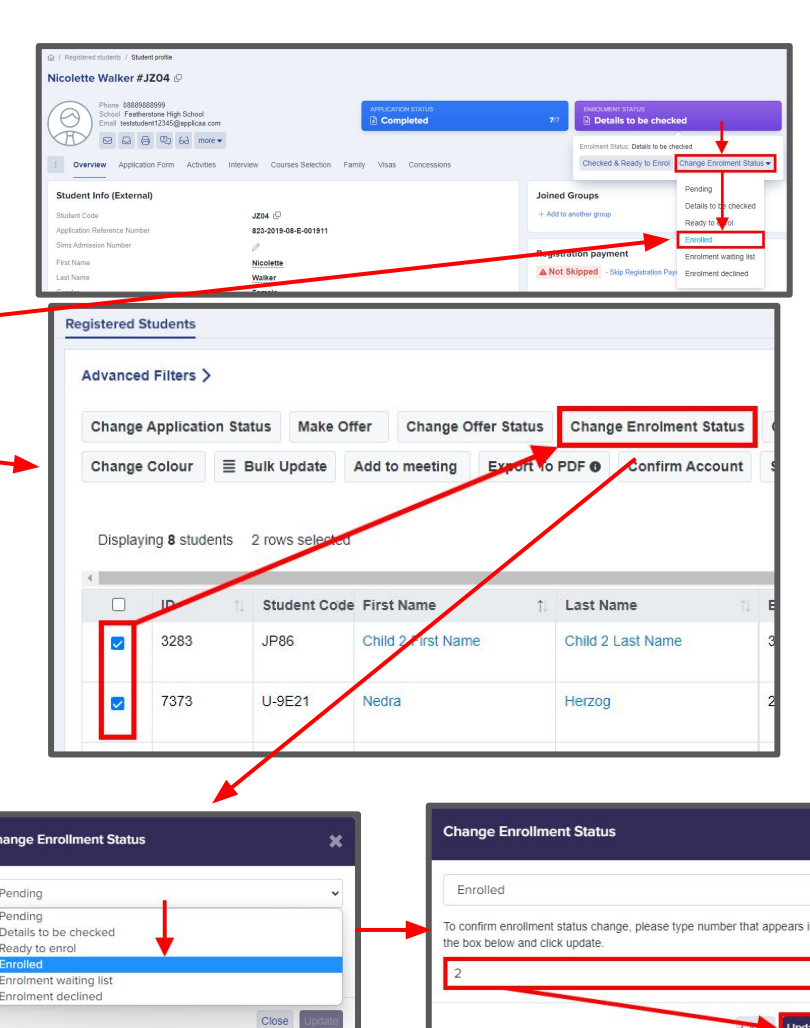

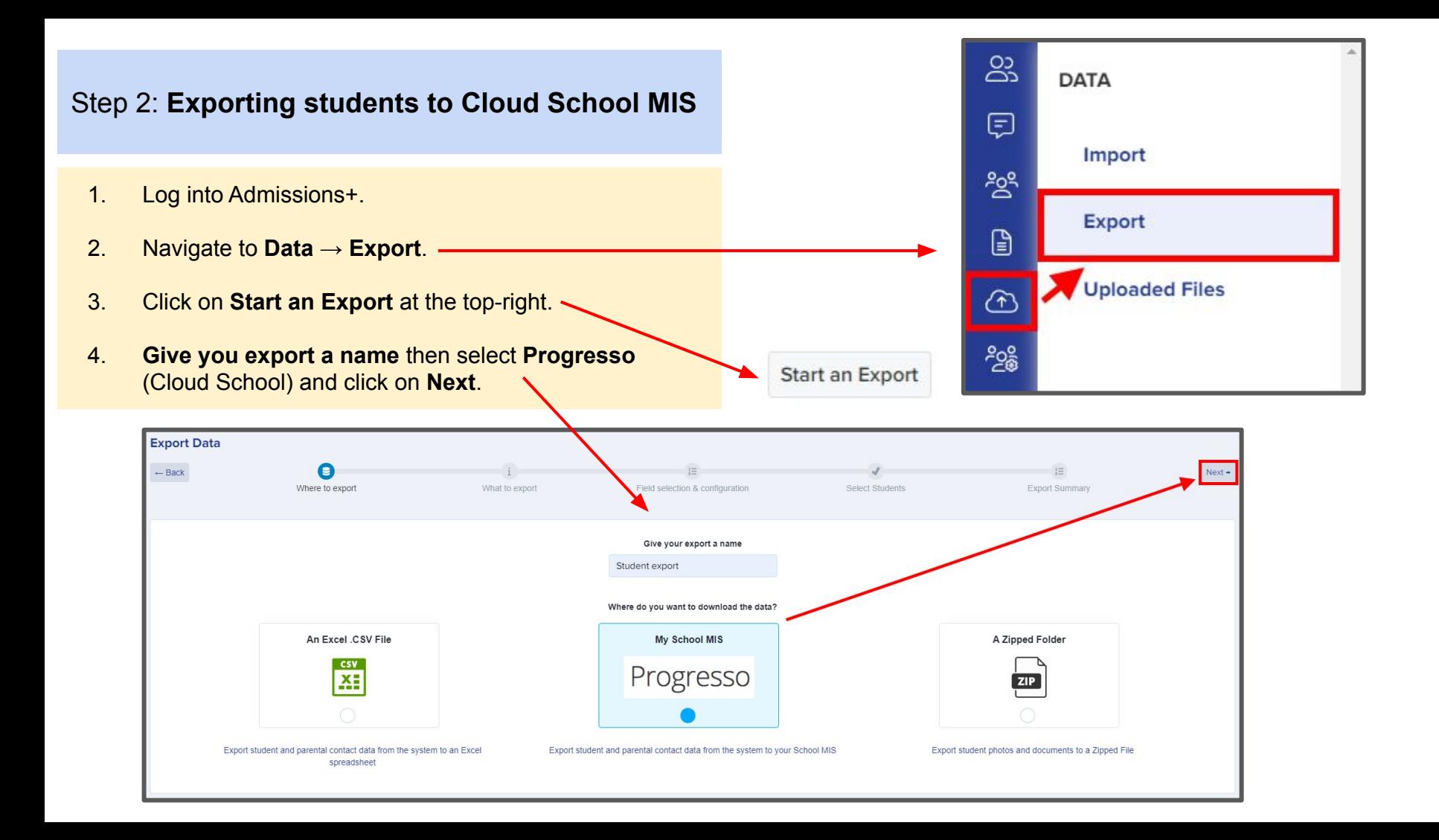

- 1. On the next step select **Students** then click **Next**.
- 2. On the next screen you need to: Select **Academic Year** e.g. 2022/2023 Select **NCYear** e.g. 12 Select **Course Code** e.g. KS5 Select **Student Status** e.g. Draft (PreAdmissions) Enter the **Date of Entry** e,g, 01/09/2022
- 3. The mappings should be correct then click **Next**.

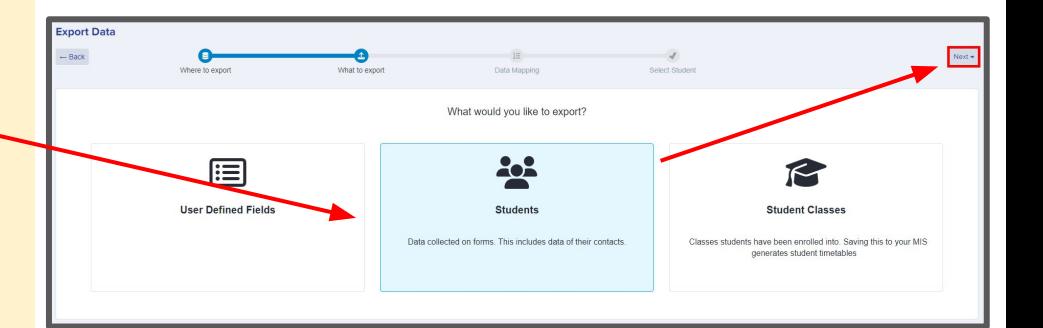

### SELECT PROGRESSO ACADEMIC YEAR, COURSE CODE, YEAR

 $\times$   $\frac{4}{7}$ 

Select academic year  $\times$   $\triangle$ 

 $Next \rightarrow$ 

Select NCYear

 $\times$   $\div$ 

Select Course Code

Select Student Status

 $\times$   $\frac{4}{9}$ 

Date of Entry dd/mm/yyyy

#### **Other Options**

 $\Box$  Contact Priority is sequential

□ Export Parental Portal for Parent

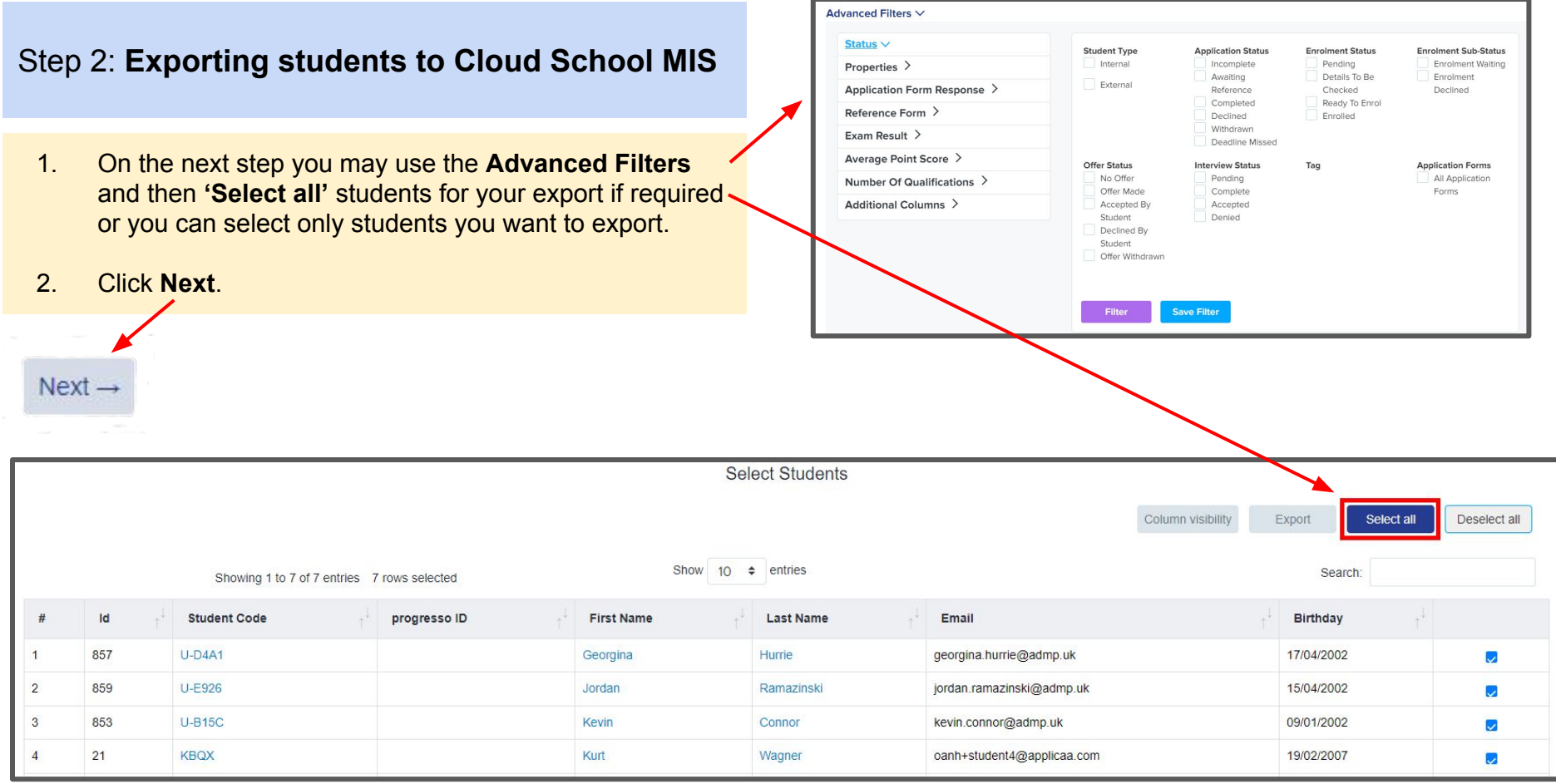

1. On the Progresso Student Mismatch Checking step potential mismatched students will be displayed if they are different in your MIS.

*Click on Resolve for each student in the Unresolved Matches list.*

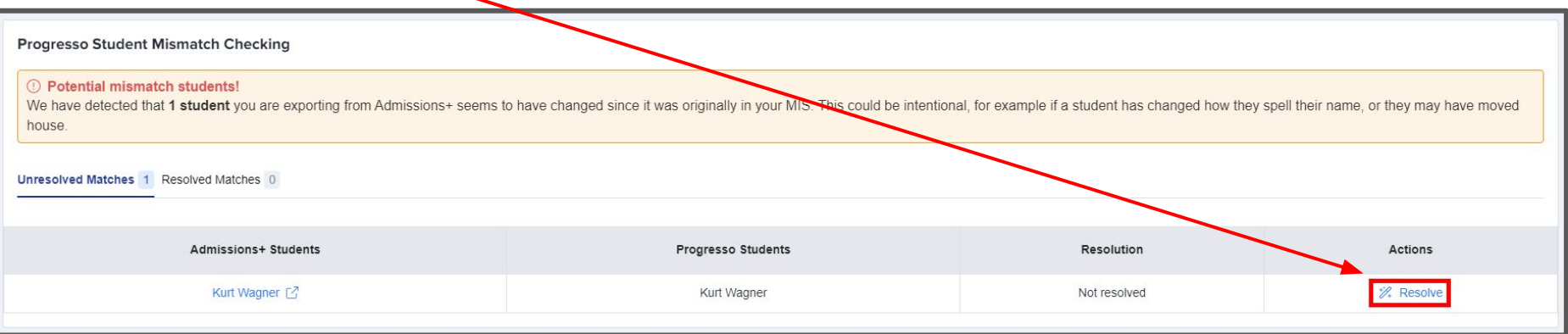

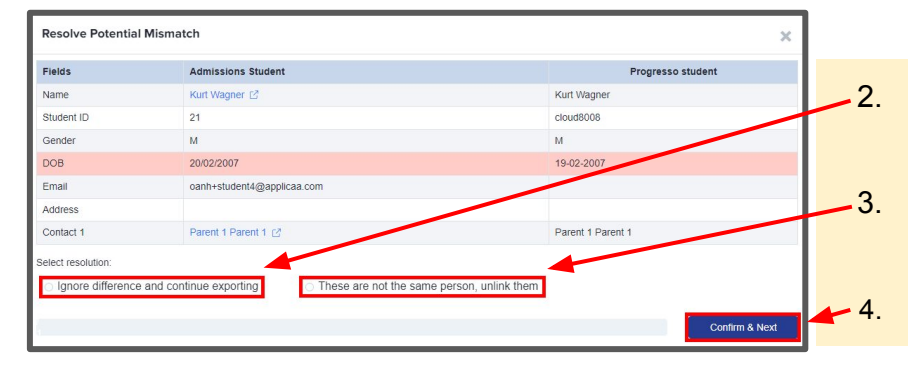

- 2. Select the **Ignore difference and continue exporting** option to confirm they are a match.
- 3. Select the **These are not the same person, unlink them** to confirm they are **not** a match.

4. Click **Confirm & Next** which will show the next student**.**

1. Once you have selected an appropriate option for your student(s) they will appear in **Resolved Matches** *Click on Change to select a different option if required.*

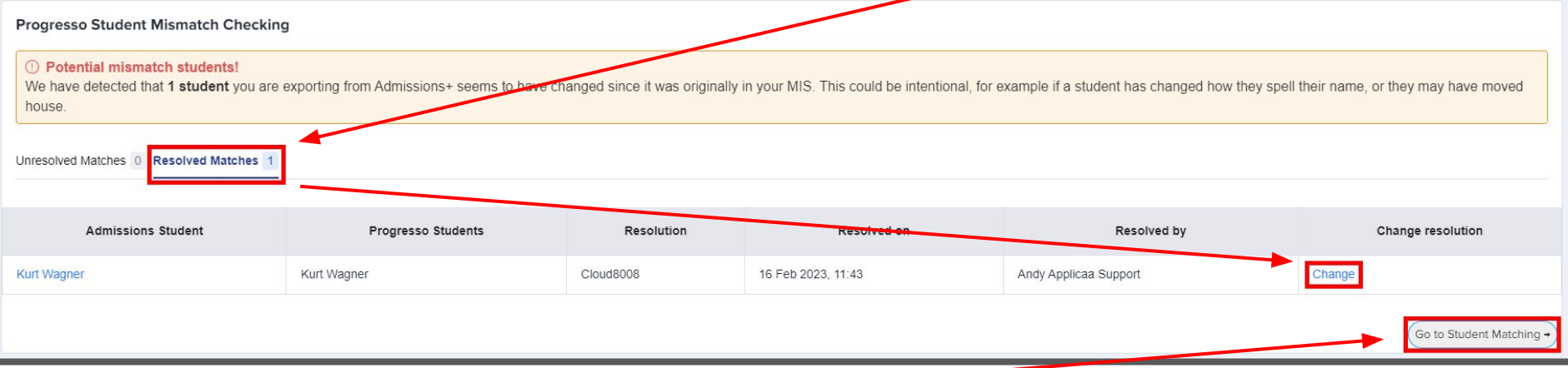

2. Click **Go to Student Matching** once all students have been checked.

**Please note:** If there are too many mismatched students you will need to contact Support or your Customer Success Manager, when this happens the message below will be displayed and you will not be able to continue with the export.

**Progresso Student Mismatch Checking** 

Raise a Support ticket

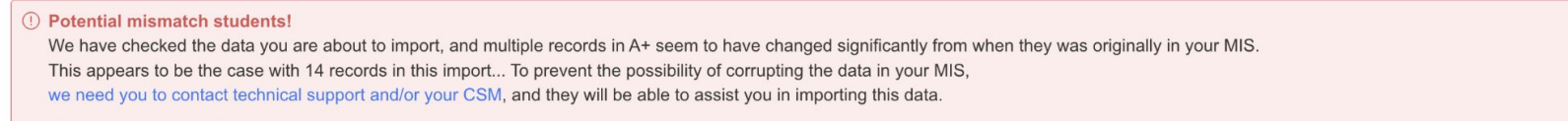

1. In the Arbor Student Mapping screen you will need to **Resolve** any **Unresolved Matches.**

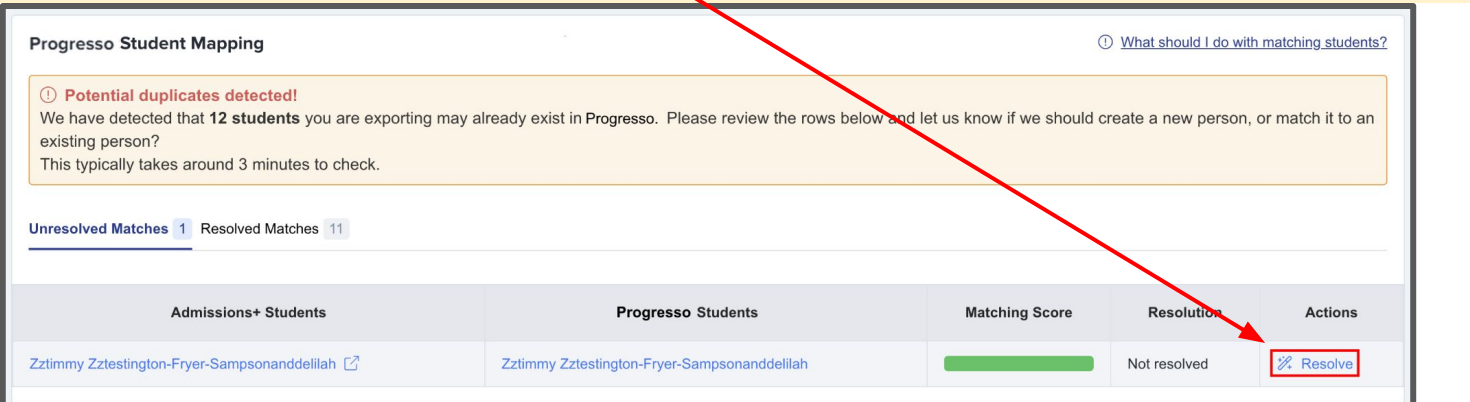

- 2. Select the **Merge to Progresso student** option to merge them with the selected student, there maybe more than one student displayed to select.
- 3. Select the **Export as new student** option to export them as a new Arbor student.
- 4. Select the **Skip this student** option to not export them.
- 5. Click **Confirm & Next** which will show the next student**.**
- 6. Click on **Next.**

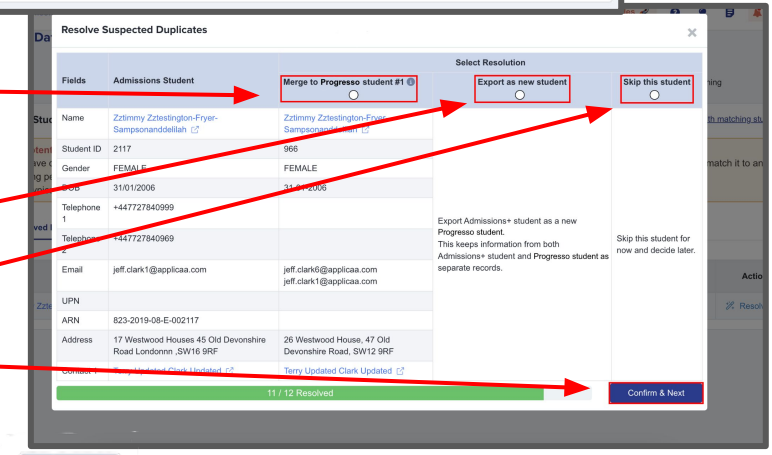

1. On the Contact Mapping step contacts will be pre-selected if they match. *Select New Contact if they are not an existing contact in your MIS or Skip Contact if they should not be synced. Contacts are matched using the following rules:*

*1. The system looks through existing Cloud School contacts, and finds any one with an exact match for the First Name and Last Name as the person on Admissions+*

*2. Matching people are listed as 'Potential Matches'*

### 2. Click **Next**.

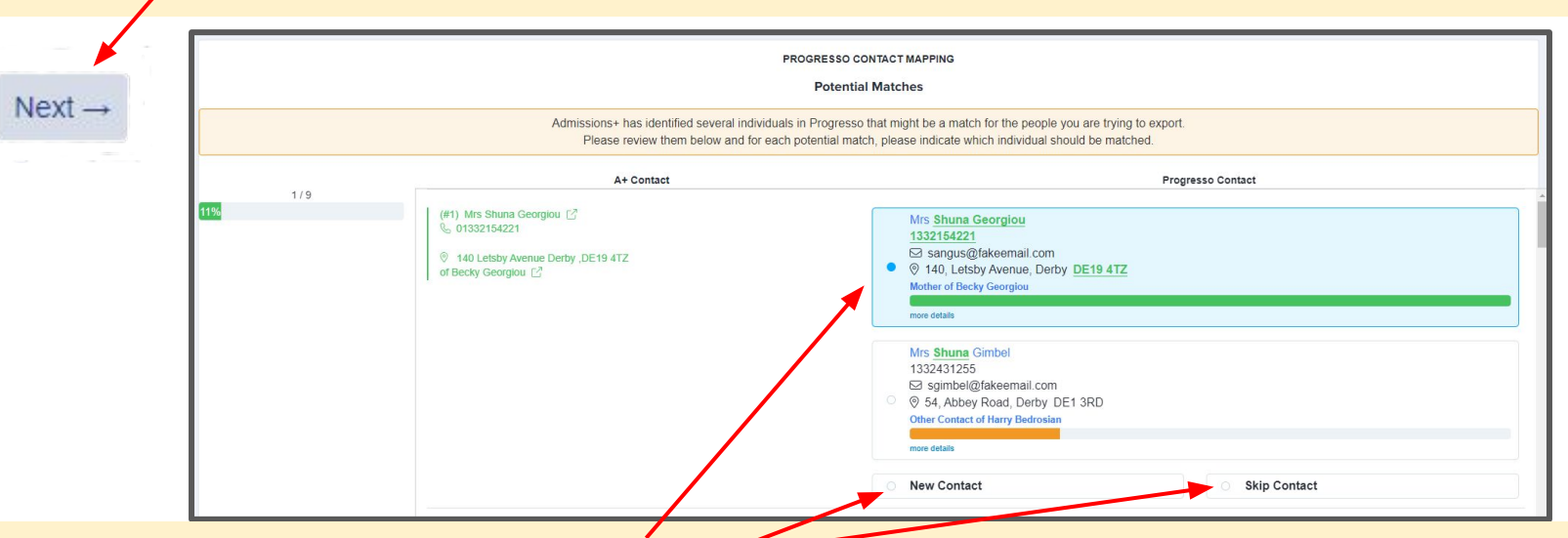

**Matched to an existing contact -** links the A+ and Cloud School contact, saves the Cloud School Contact Id to Admissions+ and updates the available data from A+ to the Cloud School contacts (see the data table for import rules) **New Contact -** creates a new person in Cloud School **Skip Contact -** does nothing, the contact is not imported

### Step 3: **Export Report**

- 1. Once the export process has finished click on the report to check your students exported successfully.
- 2. If there were any issues with the export you will see the reason in the **Export Status** column for each student.

*In the example below all students and contacts were exported successfully.*

# **Export Finished!**

1 students were processed!

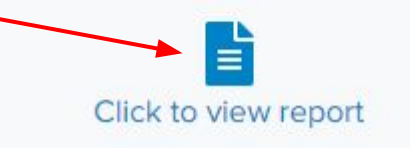

Export Progresso ULN ++ UPN  $+$  # **Status** LearnerId Notes + Gender + Surname Forename **Religion** Ethnicity **MajorNeedDescription MiddleName** SenProvision ++ **DateOfBirth**  $\bigodot$ have 4925 **Test Anika Test Anika**  $UB$ COCH ["SPLD", "HI", "MSI"] **Test Anika** N 2009-06-04 uccessfully Preferred Preferred Middle Name Surname Enrename Showing 1 to 1 of 1 entries Previous Next Column visibility Export Select all Deselect all Show  $10 \div$  entries Search: Showing 1 to 2 of 2 entries Progresso Export **Status** ContactId  $+$  # Email  $+1$  Title  $+1$ Gender ++ Surname Forename Priority ++ NextOfKin MiddleName ++  $+1$  $A.L$  $\bigodot$ ved successfully 6641 parent0af6147abd14983a@applicaa.com M Stamm0af6147abd14983a Adriana0af6147abd14983a M true  $\Box$ le: 0777766644 ne: 01777888666  $\bigoplus$ aved successfully 6639 irtest1234@applicaa.com Mr M Jones  $\overline{2}$ Ranger false  $\Box$ ble: 07777666555 (CO2772889999)

### Step 3: **Export Report**

1. More exported data can be displayed by clicking on the '+' icon for each student to see their data.

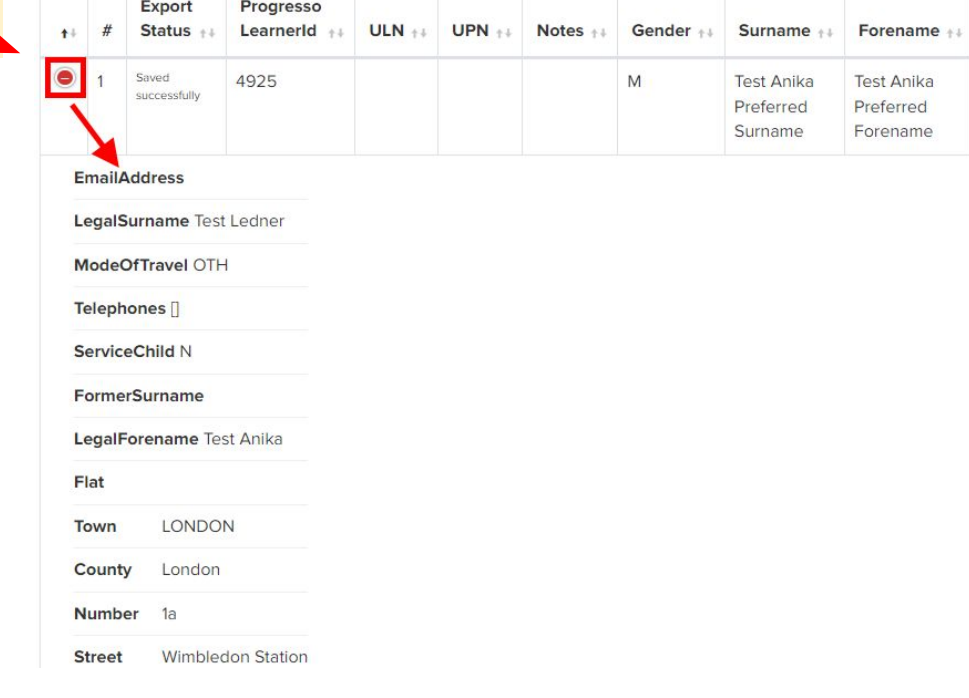

**CONTRACTOR CONTRACTOR** 

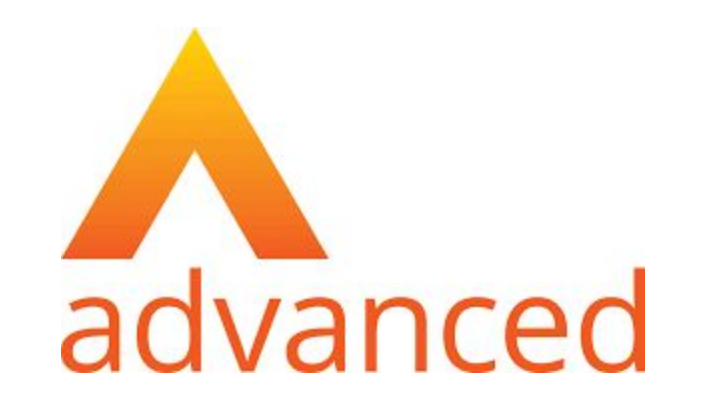

## <span id="page-26-0"></span>**Section 5: Cloud School MIS Admissions+ Export of UDF's**

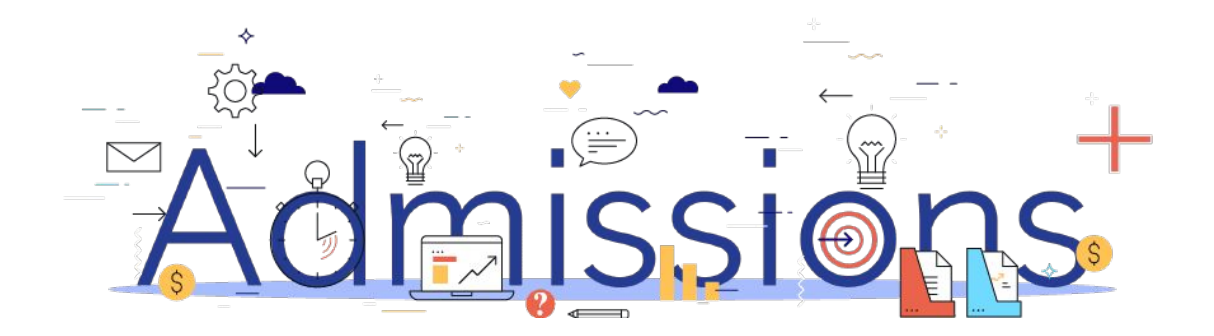

### Step 1: **Importing UDFs**

- 1. Log into Admissions+.
- 2. Navigate to **Settings** → **School Settings** → **Integration**
- 3. Click **Import UDFs.**

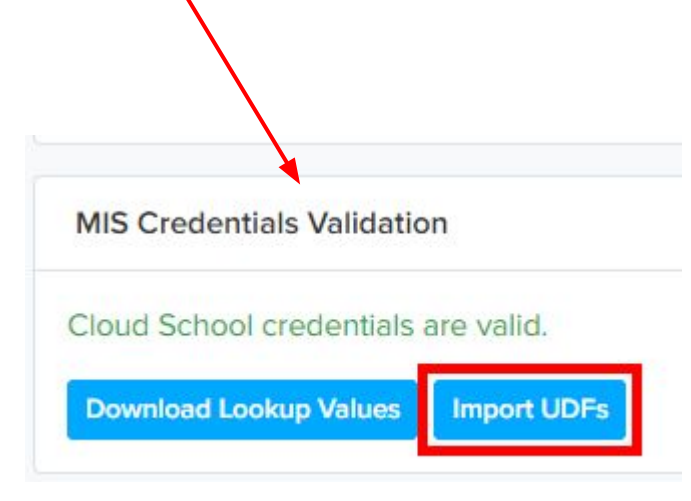

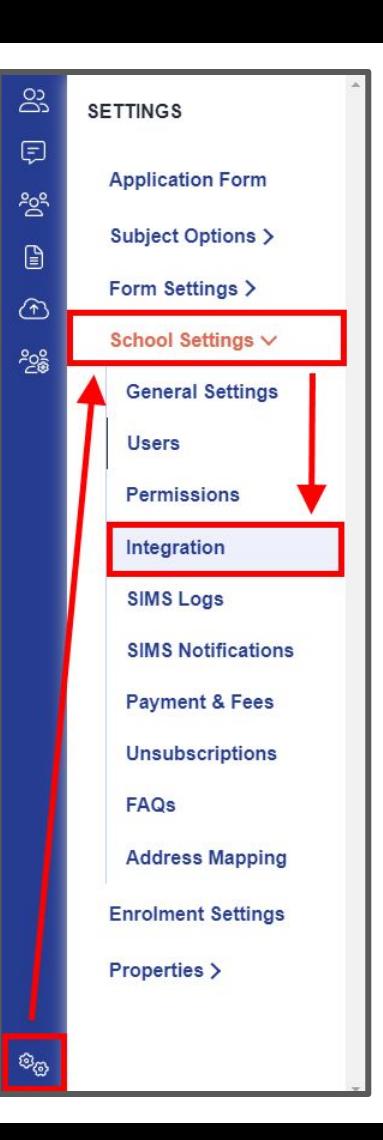

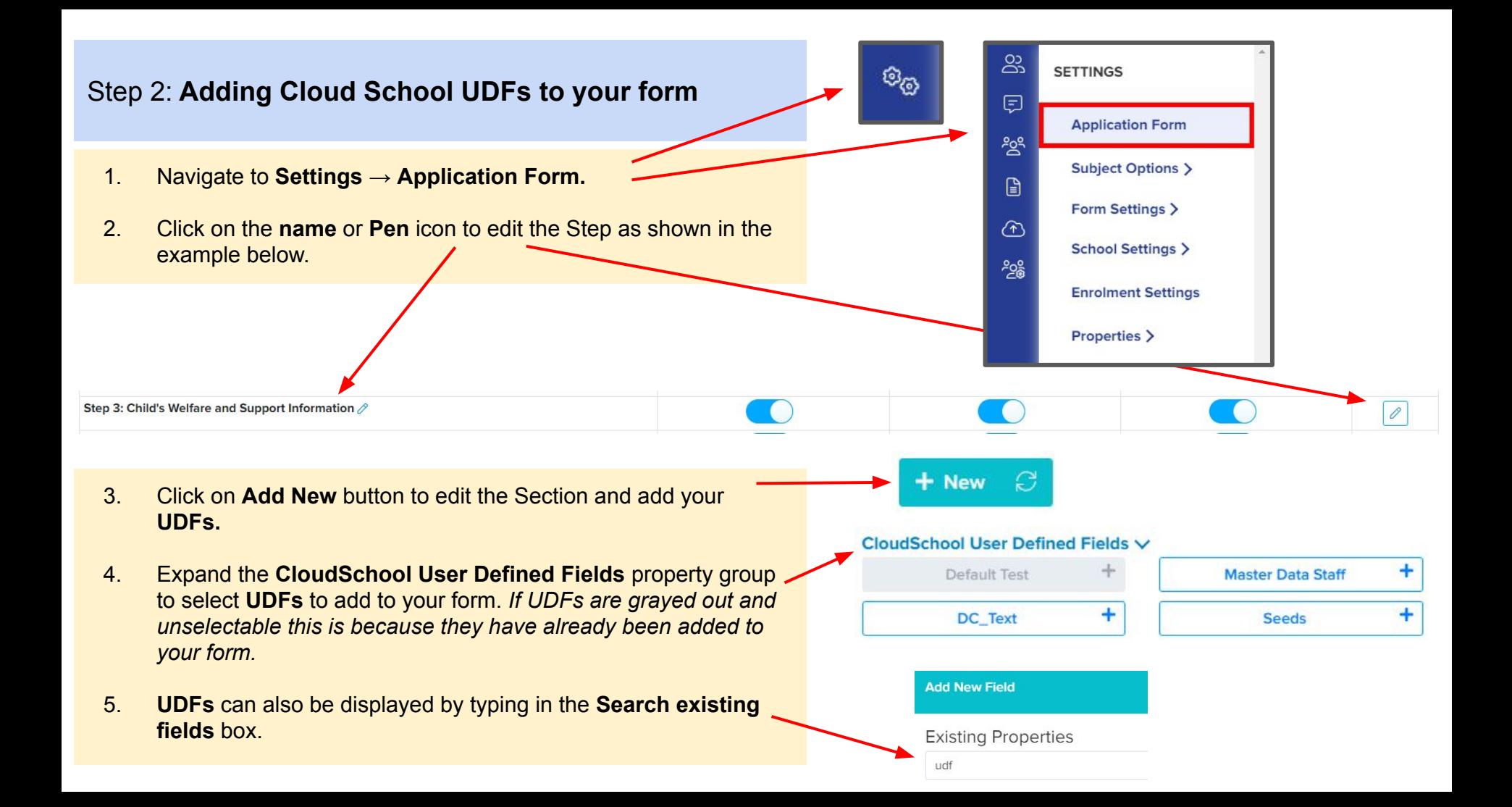

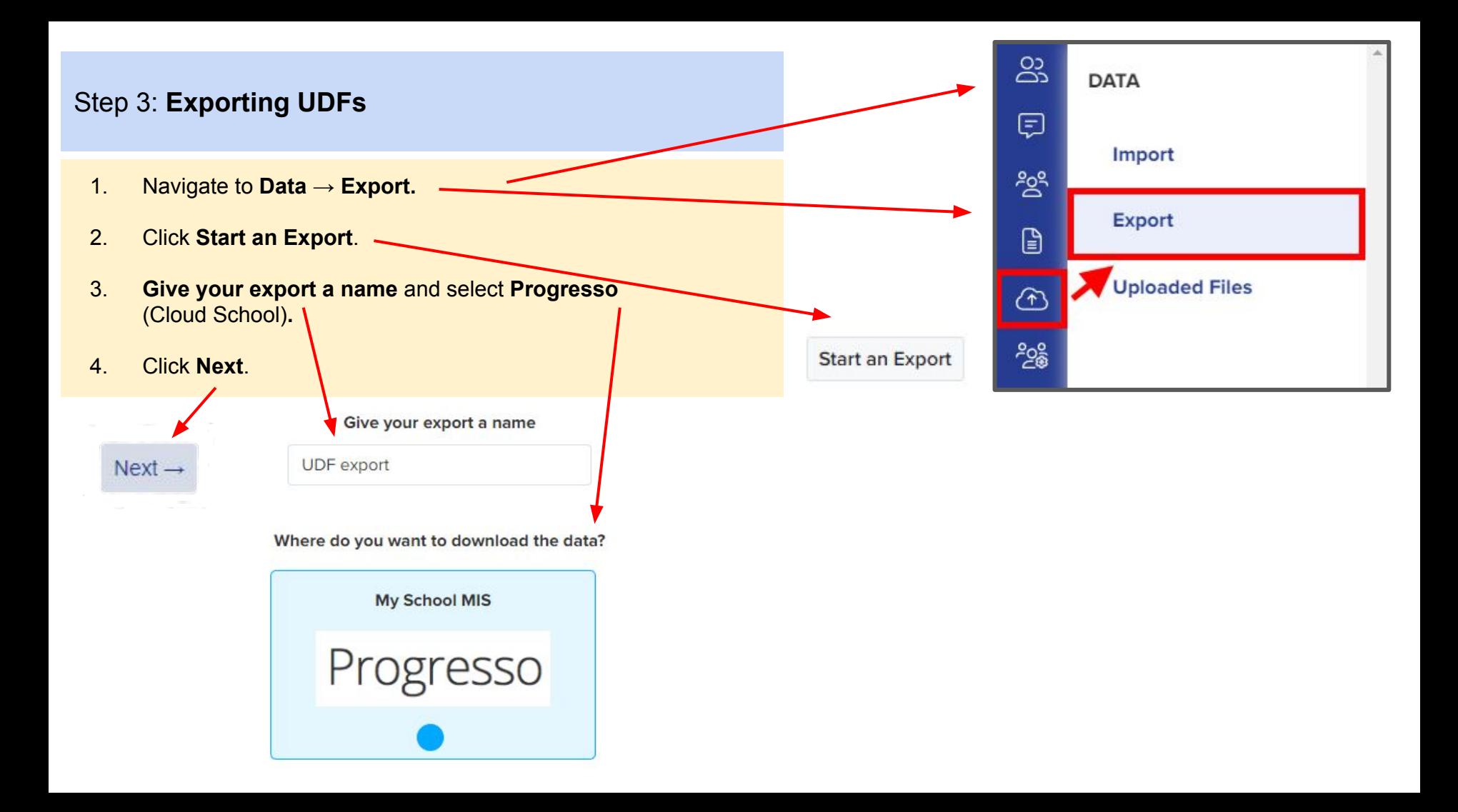

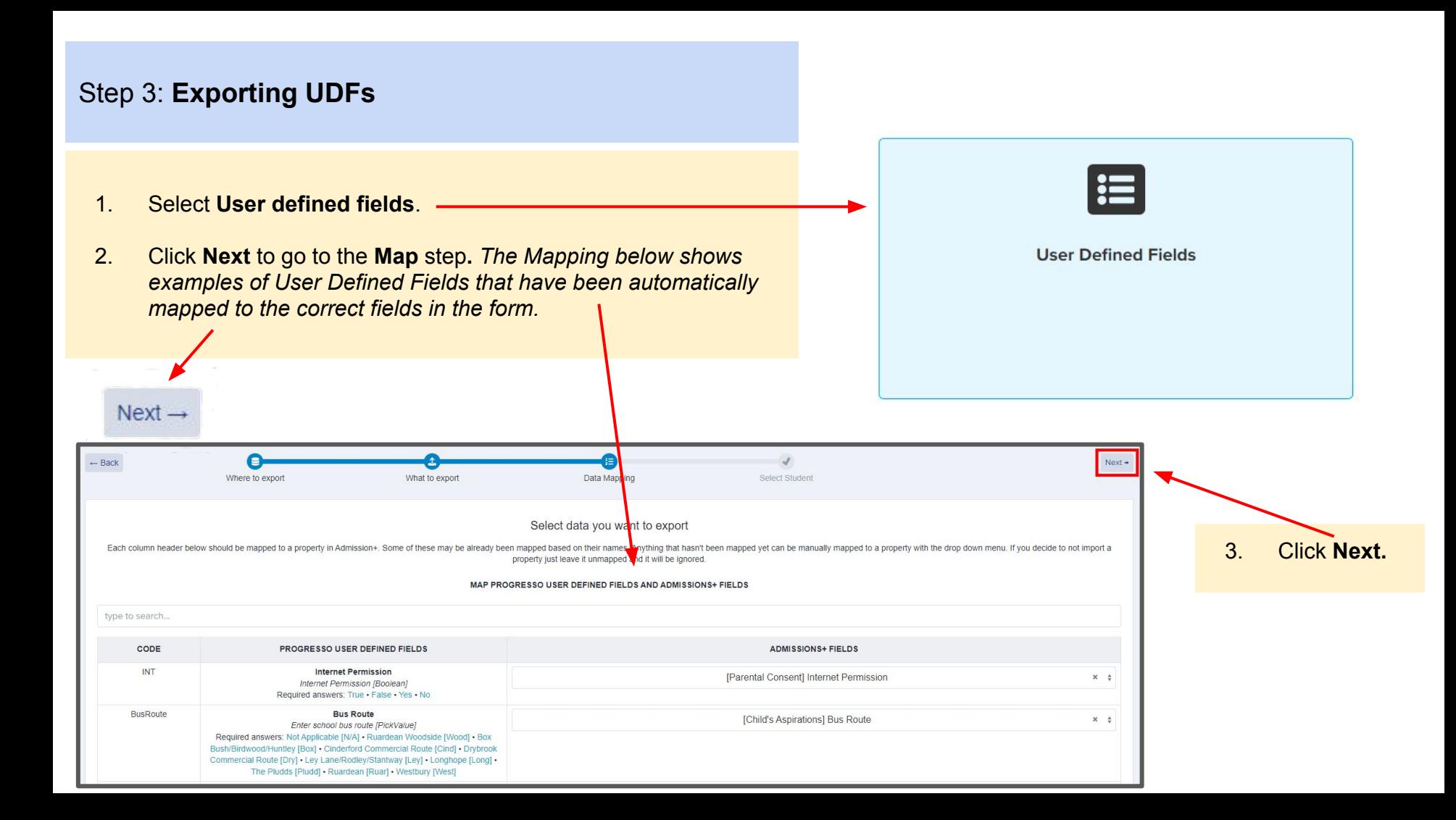

### Step 3: **Exporting UDFs**

- 1. Click on **Select all** or select one or more students as required to export **UDFs** for them**.**
- 2. Click **Next** to start the export.

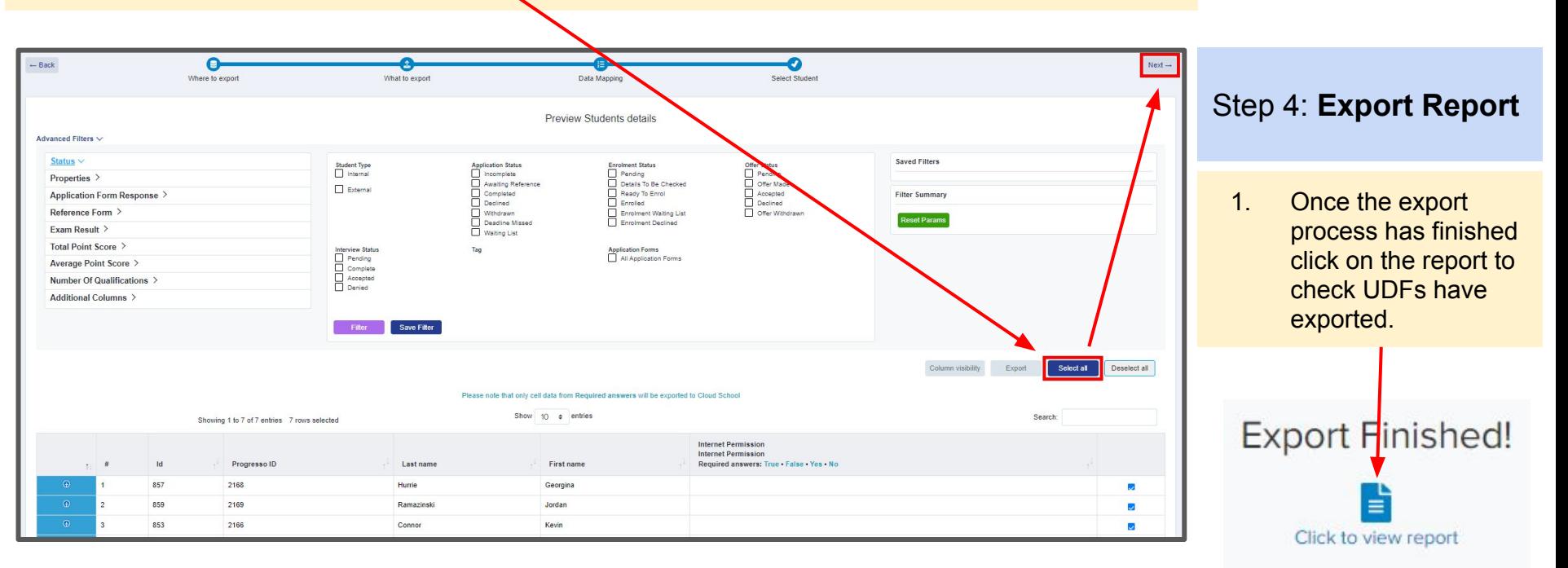

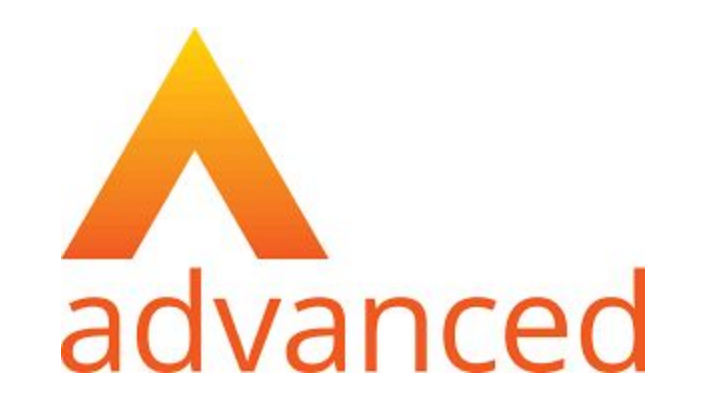

## <span id="page-32-0"></span>**Section 6: Cloud School MIS Admissions+ Export of Classes**

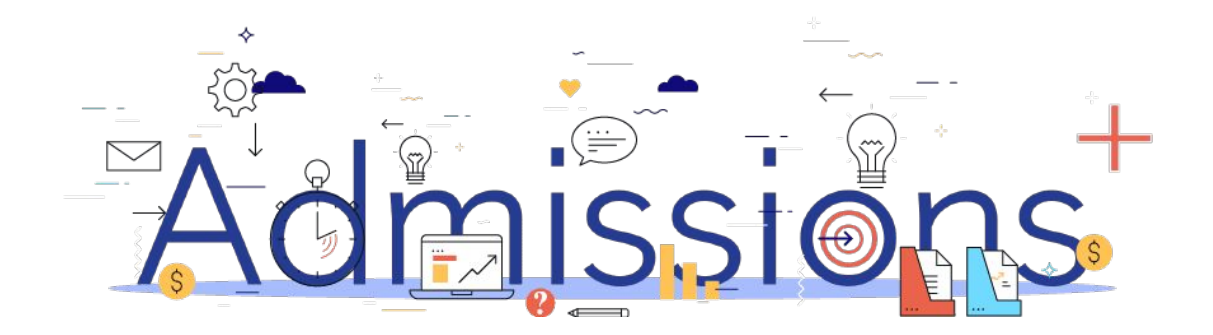

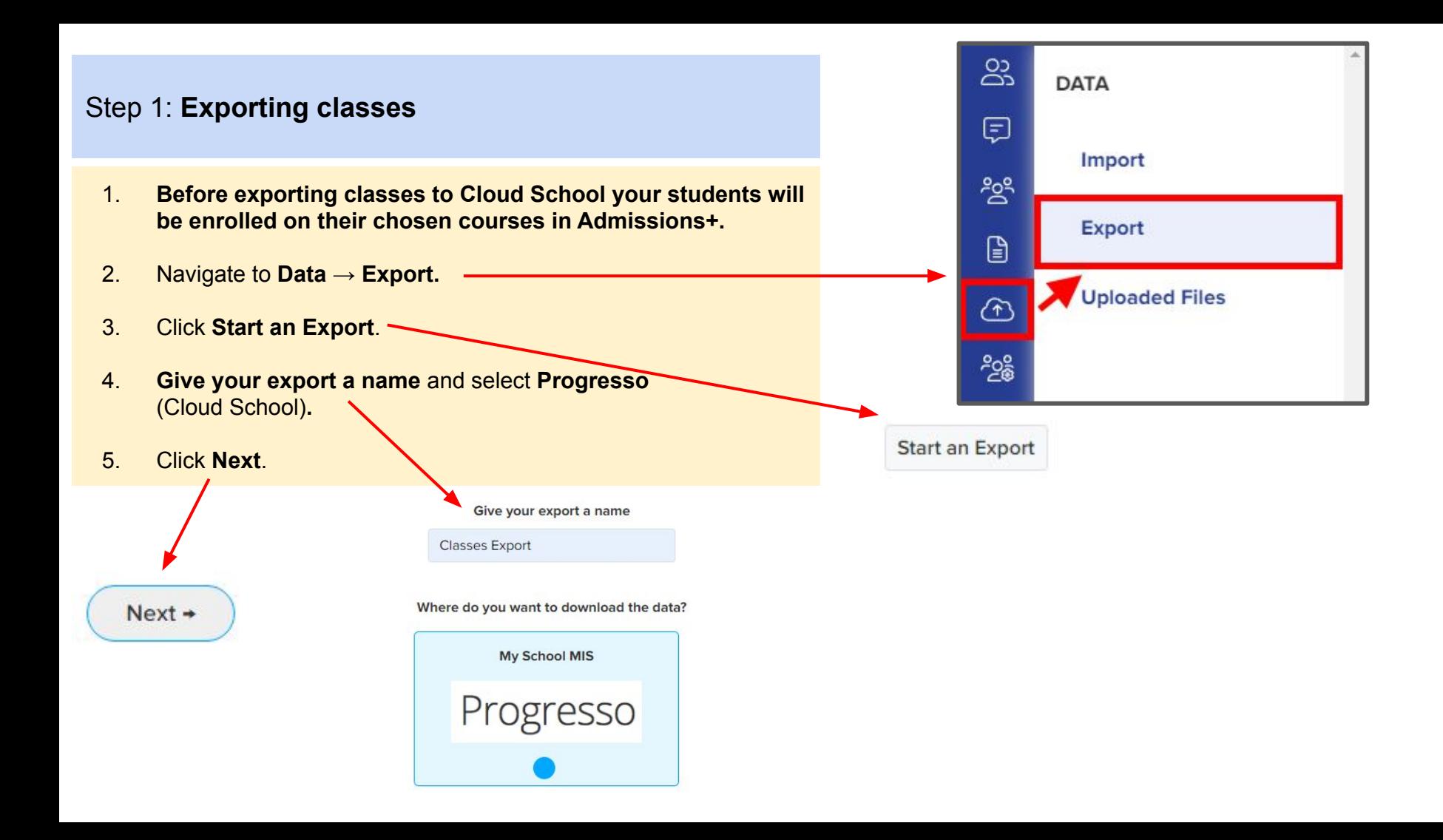

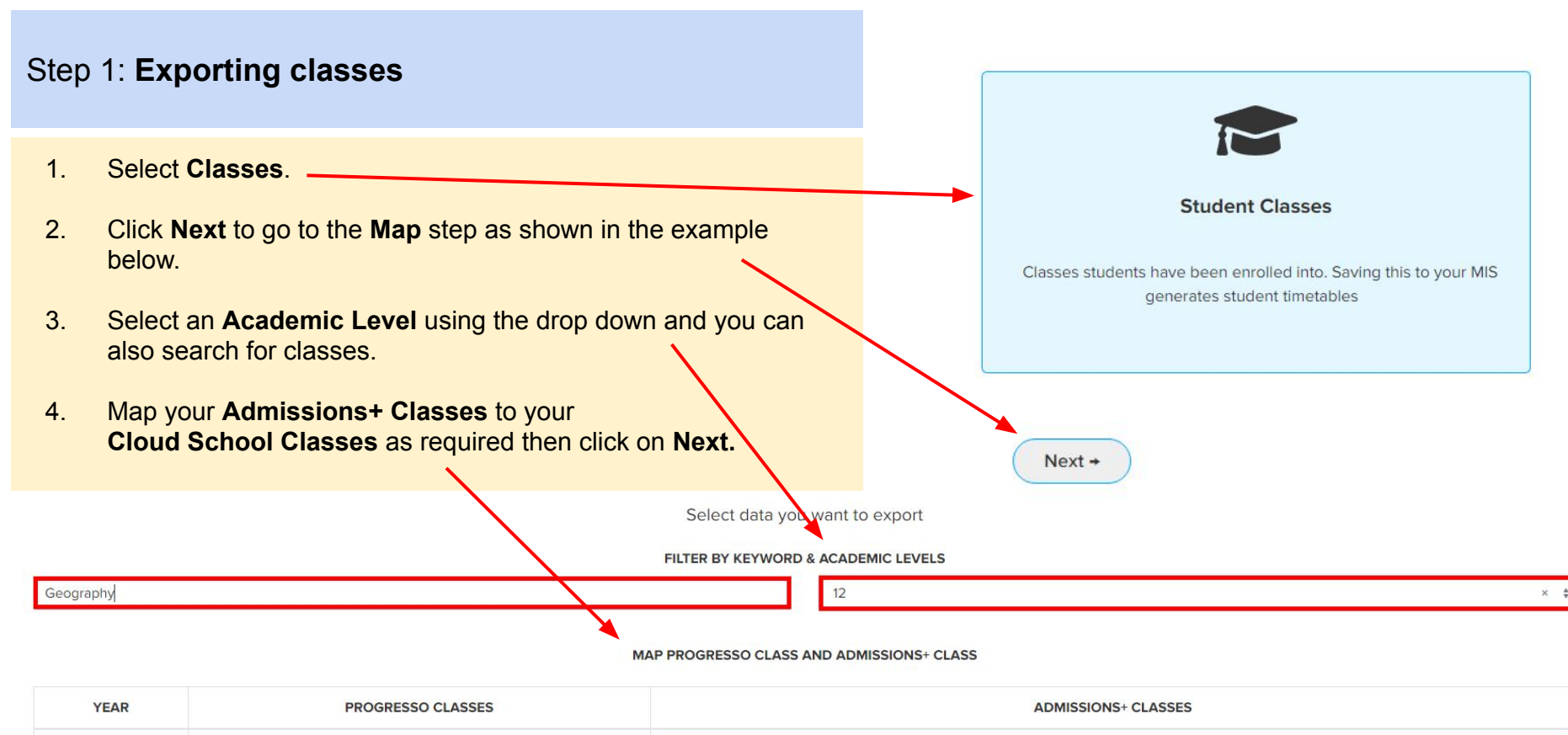

Geography - kb1 [1enroled]

Geography - Key Stage 5 - kb1 - max 1 29/08/2022 - 25/08/2023

 $12$ 

### Step 1: **Exporting classes**

1. On the **Details** step a preview of the export will be displayed.

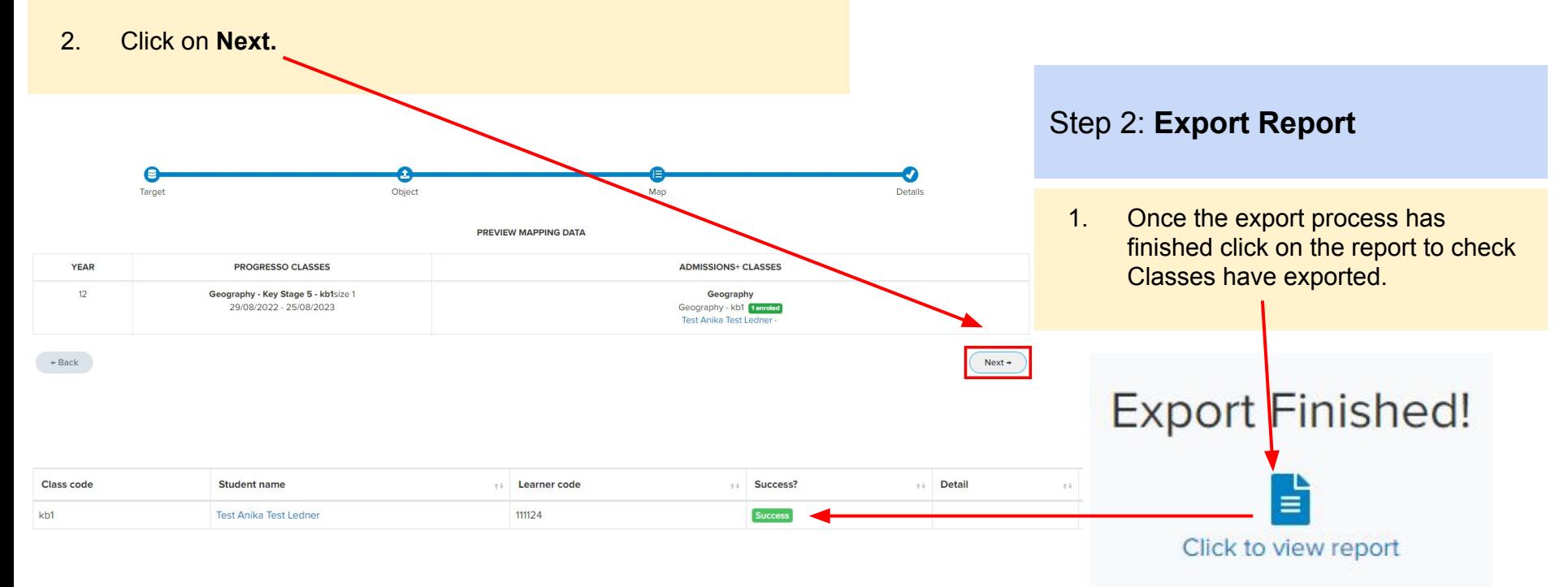

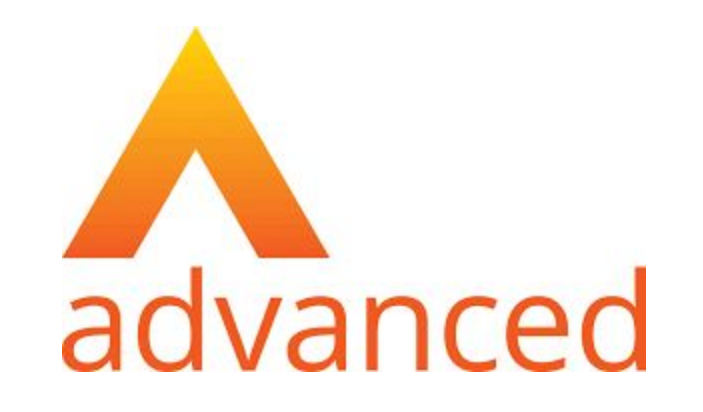

# <span id="page-36-0"></span>**Section 7: Cloud School MIS Admissions+ Import**

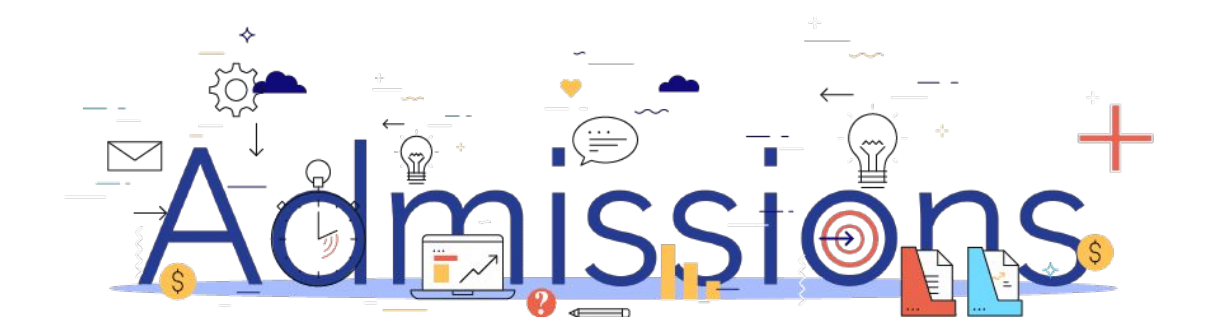

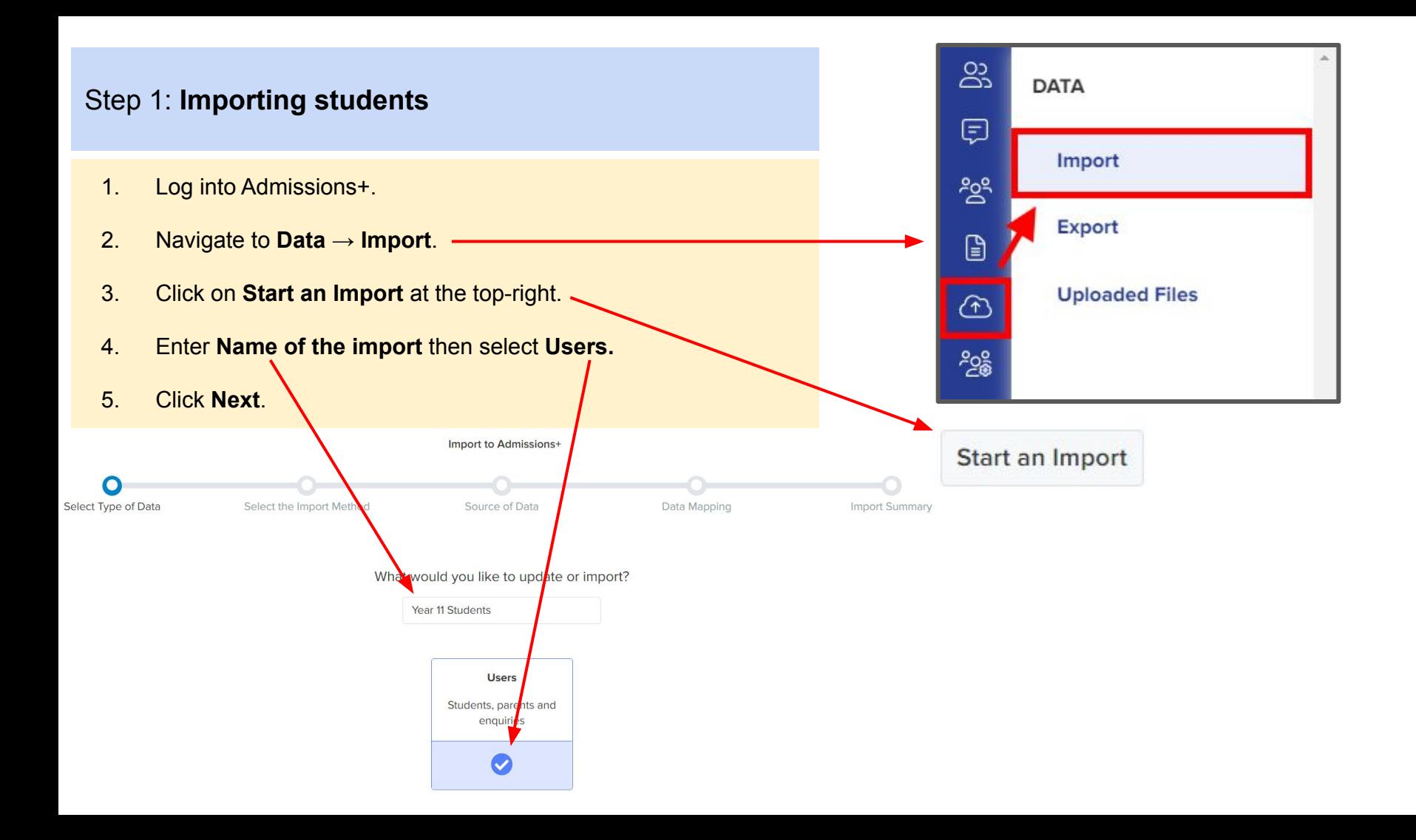

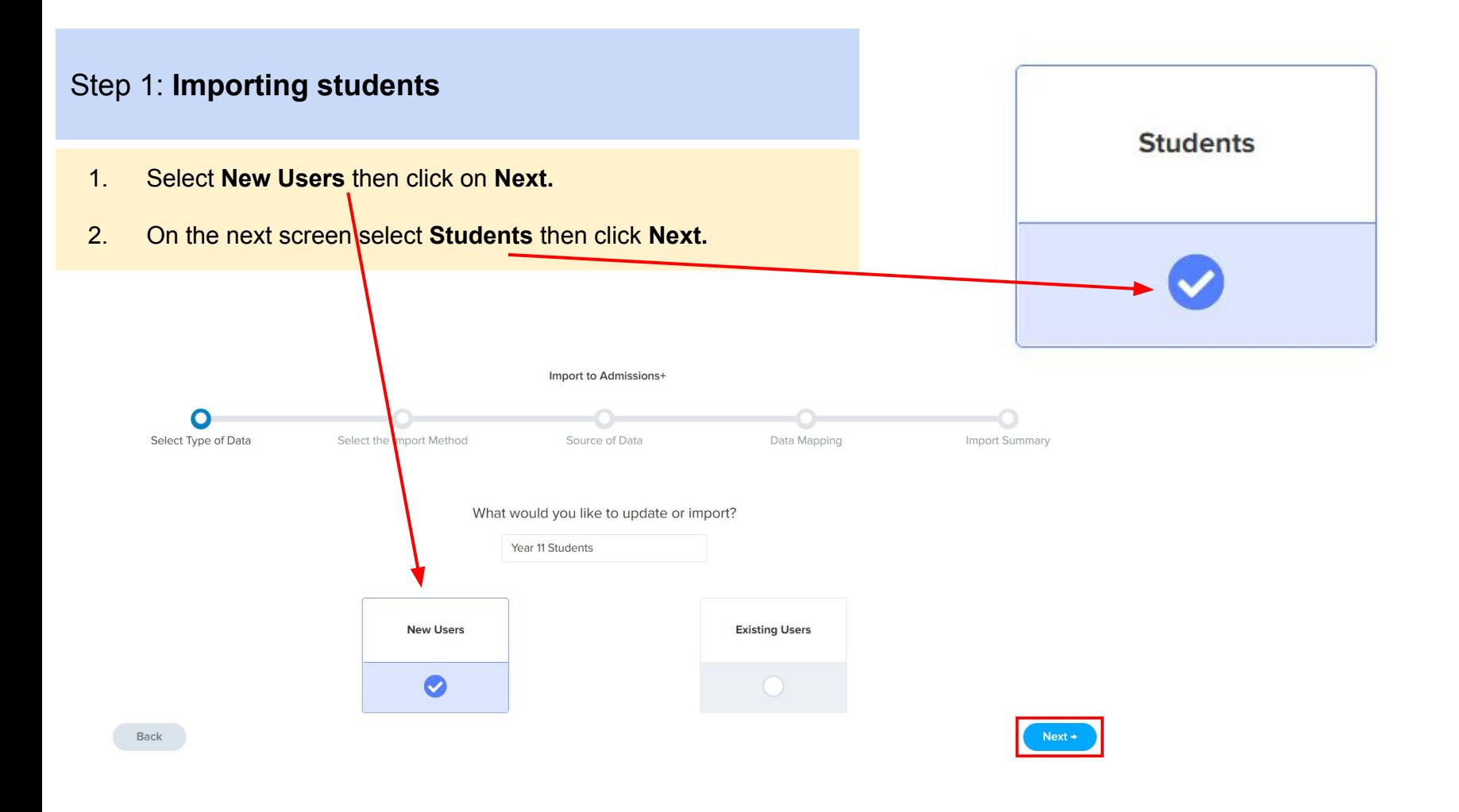

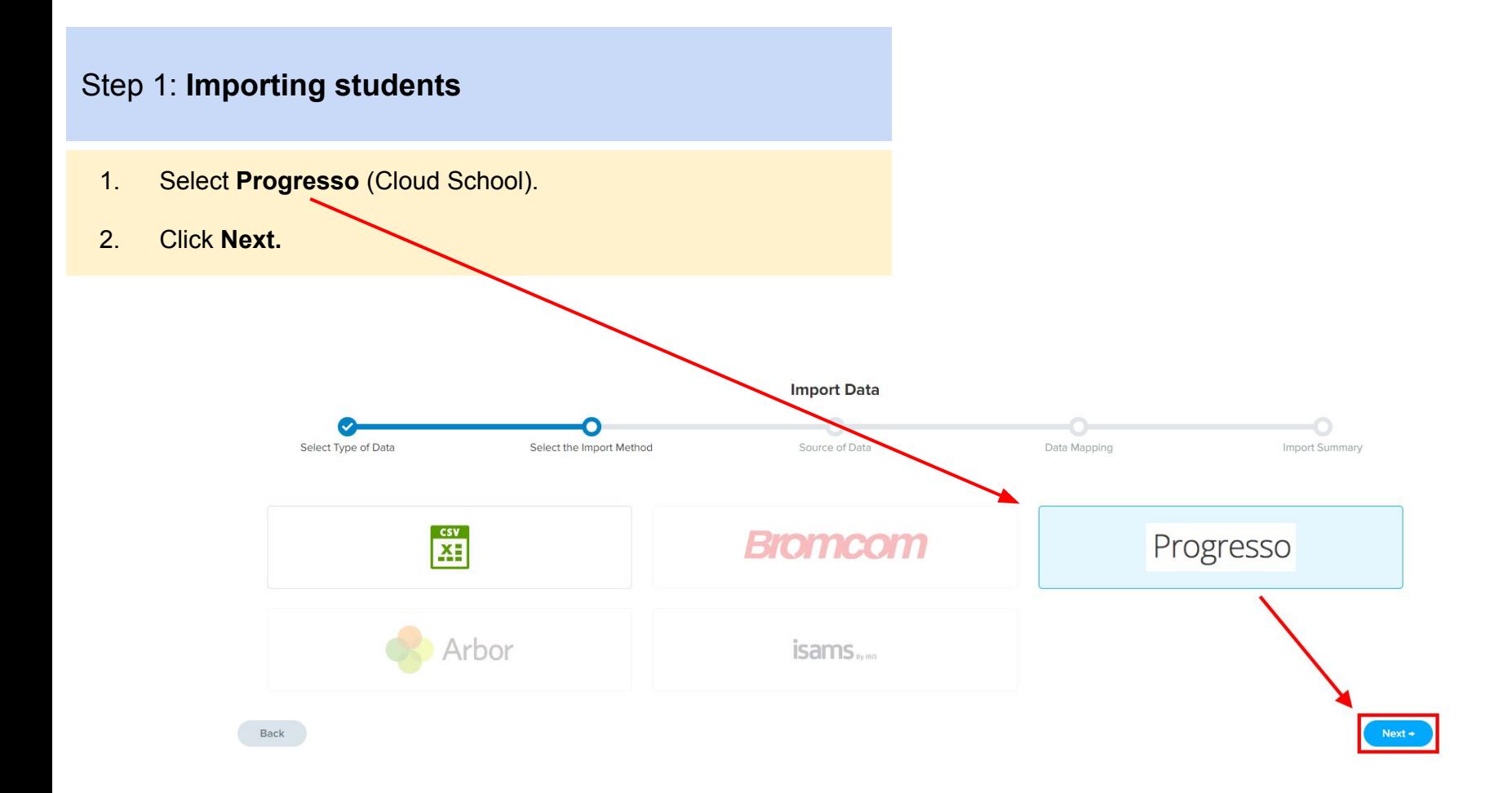

### Step 1: **Importing students**

- 1. On the **Data Mapping** step click **Next.** *The Cloud School and Admissions+ properties will already be mapped. If anything hasn't been mapped they can manually be mapped to a property.*
- 2. On the **Import Summary** step select a year using the **Filter By Year** drop down or select a start date using the **Filter By Start Date** dropdown.
- 3. Click on **Select all** to import all students into Admissions+.
- 4. Click **Next** to **Import** your students.

**Next** 

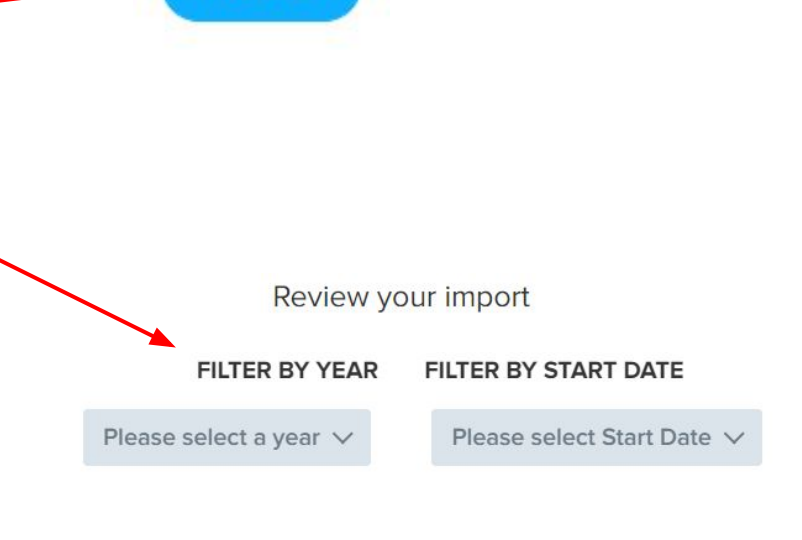

 $Next +$ 

Select all

### Step 2: **Import Report**

- 1. Once the import process has finished click on **View successful imports >>**
- 2. On the next screen you will be able to edit, preview and send a welcome email to your internal students.

**Import Successful!** 

Congratulations,

1 record(s) were imported!

0 record(s) were updated!

View successful imports »

**Send Welcome Email** 

**Preview Email** 

**Edit Email Template** P